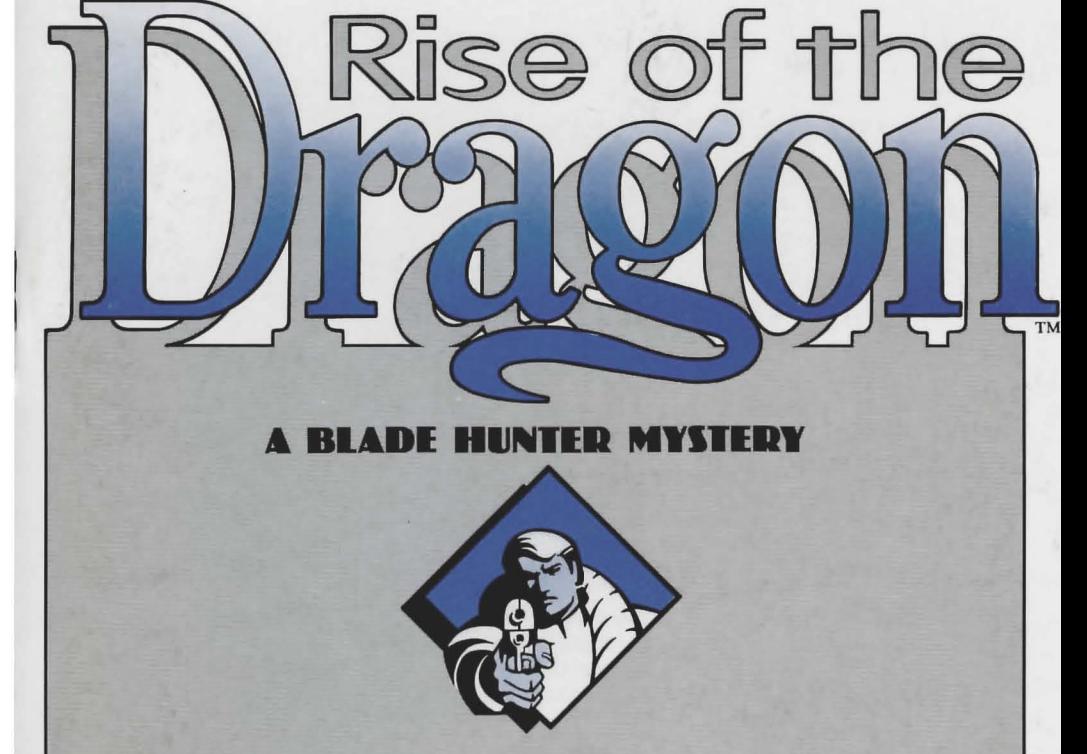

# **Control Documentation**

**Dynamix Game Development System** 

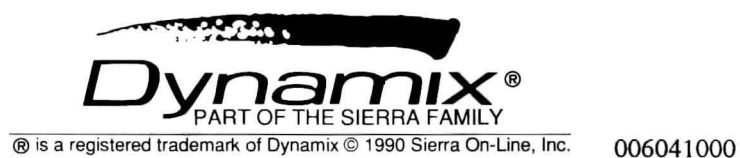

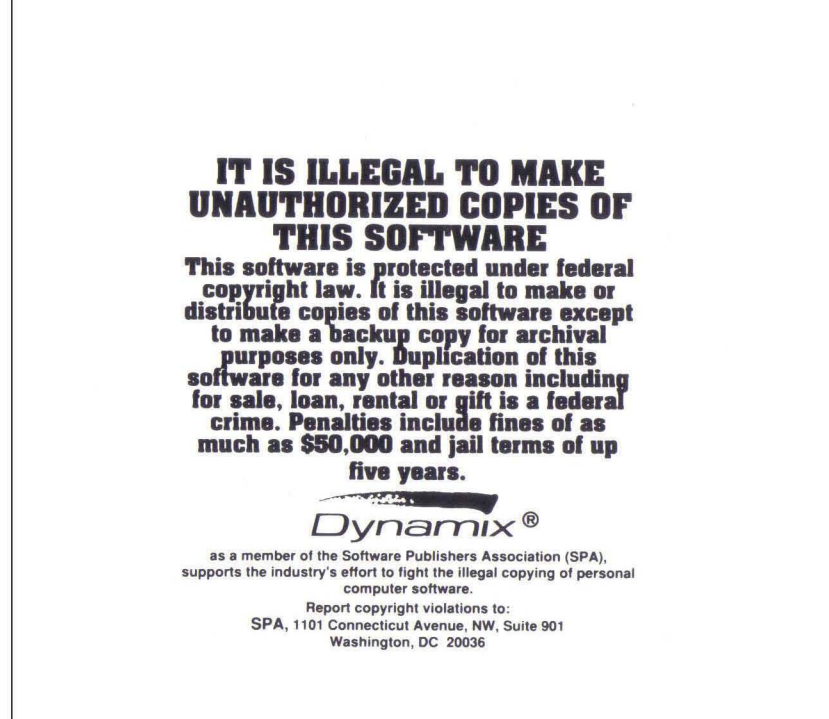

### **LIMITED WARRANTY NOTICE**

The publisher of this software wants your continued bu siness. If you fill out the enclosed product registration card and return it to us, you are covered by our warranty. If your software should f ail within 90 days of purchase, return it to your dealer or directly to us, and we will replace it free. After 90 days, enclose \$5 for 5.25" disks (or \$10 for 3 .5" disks) and return the software directly to us. Sorry, without the registration card you are not covered by the warranty. This warranty gives you specific legal rights, and you may also have other rights which vary from state to state.

### **COPYRIGHT NOTICE**

This manual, and the software described in this manual, are copyrighted. All rights are reserved. No part of this manual or the described software may be copied, reproduced, translated or reduced to any electronic medium or machine-readable form without the prior written consent of Dynamix, Ine. P.O. Box 11806, Eugene, OR 97440-9988.

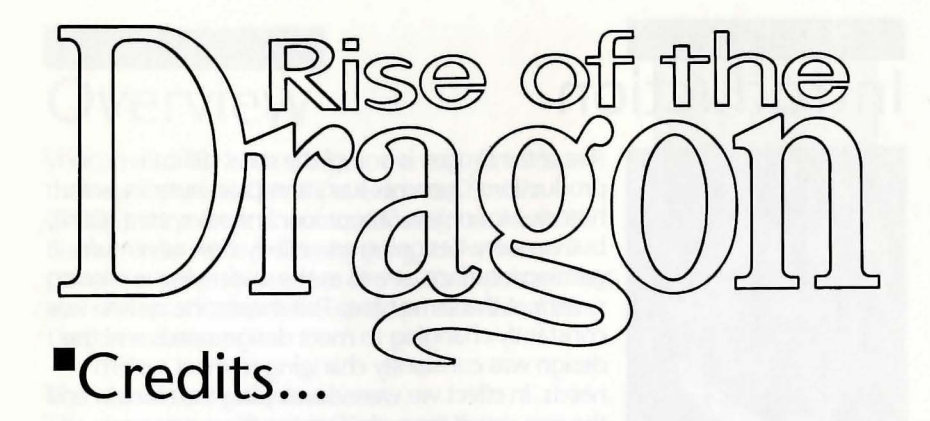

DESIGNER AND DIRECTOR Jeff Tunnell

CONCEPTUAL ART AND CHARACTERS Robert Caracol

GAME DEVELOPMENT SYSTEM Rich Rayl

PROGRAMMERS Louie McCrady

ARCADE PROGRAMMING Darek Lukaszuk

AUDIO DIRECTOR Alan McKean

MUSIC AND SOUNDS Chris Stevens

ORIGINAL SCORE Don Latarski

DIALOGUE AND TEXT **in the state of the state of the state of the state of the state of the state of the state of the state of the state of the state of the state of the state of the state of the state of the state of the s** 

**ORIGINAL STORY** Dave Selle

**OUALITY ASSURANCE MANAGER Forrest Walker** 

ART DIRECTOR Randy Dersham

Darek Lukaszuk Kevin Ryan

ARTISTS Brian Hahn Mark Brenneman

> Rich Rayl Kevin Ryan Nels Bruckner Darek Lukaszuk

Dave Selle

Jeff Tunnell

## **Introduction**

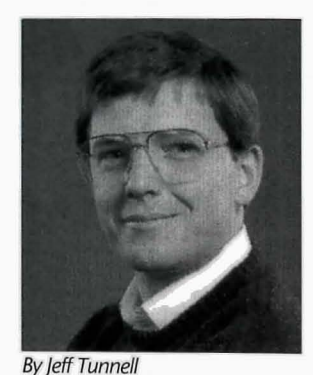

Rise of the Dragon is one of the most difficult productions Dynamix has attempted in its six year history. Not only is *Dragon* our first adventure game, but we were designing an entirely new adventure gaming interface as weil as the underlying authoring system at the same time. This means the system was constantly changing to meet design needs and the design was constantly changing to meet system needs. In effect we were developing the chicken and the egg simultaneously. Despite these ongoing difficulties, we managed to keep three main goals in mind during Dragon's production:

Characterization: We didn't want our characters to be cardboard cutouts so we gave the major characters personal histories as weil as likes and dislikes. lust like real people they can become a friend or enemy depending upon how you treat them. They remember what you say and do and are aware of what is happening in the world around them. Also, because all of the major characters are adults, they use adult language. This has proven to be somewhat controversial but it provides a much greater sense of realism. The characters talk like people really talk. Some are courteous and polite while others are anything but charming.

Ongoing Storyline: In most adventure games time stands still. What happens in one room is only slightly acknowledged in another. In contrast, Dragon takes place in a real time environment where events occur in areas other than where the major character happens to be. Cinematic cutaways are used to keep you informed of the ongoing story. This is interesting in that you, the player, know of occurrences that Blade, your game alter-ego, does not. I believe this disparity of awareness will become a hallmark of the rapidly evolving genre of interactive storytelling.

Removal of Frustration: Dragon will never allow you to play for an hour only to realize that you cannot win without an object that can no longer be obtained. Our arcade sequences allow unlimited replays, and can be skipped entirely if you don't have enough patience to win them. You will never have to fight with a parser trying to find just the right word to solve a puzzle for which you already know the solution, and, if you look hard enough, most major puzzles have more than one solution.

As you play Rise of the Dragon I hope you feel we have achieved these goals. It wasn't easy, and the entire *Dragon* development team has put forth tremendous effort to bring the product to life. Many people at Sierra On-Line also provided input and resources to fulfill the vision. I would like to thank everyone at Sierra as well as you for allowing us to make this adventure a reality. Have fun!

## **Overview**

Welcome to Rise of the Dragon, the first game to use the new Dynamix Game Development System (DGDS). As you are about to discover, the world of Blade Hunter P.1. is unlike anything you've seen in computer gaming. Because of this, it's important that you understand the elements that make Rise of the Dragon so unique.

## The characters have character...

The characters in Rise of the Dragon all have personalities and a past... it's important to remember this when you deal with them. Also, just like real people, they remember things that you've said or done to them. Keep this in mind because everything you say and do will affect their actions in the future.

## Time clicks on...

Time passes in the world of Blade Hunter. This means that, just like the real world, things happen with or without you. It also means that the passage of time becomes a factor in everything you do. Offices dose at night, travel takes more time for longer distances and, of course, Blade will become tired and need to sleep.

## You are William "Blade" Hunter...

Rise of the Dragon unfolds almost entirely through the eyes and mind of Blade Hunter. What he sees you see. What he knows you know. There's a lot of information locked away in the mind of this ex-cop. Learn how to use it.

## What you see is what you get...

In Rise of the Dragon, you don't type commands to make things happen. You enter Blade's world and physically make things do what you want them to do. This is one of the most revolutionary concepts of the game. Through the use of a point-and-click interface, you actually pick up objects and use them. Want to open a cupboard? Simply pick up the keys, place them in the lock and open the cupboard doors. It's simple yet incredibly powerful. The point-and-dick commands are fully explained in the following pages. Mastery of the basic techniques takes only moments, after which you can begin to explore, learn and grow in your interactive abilities.

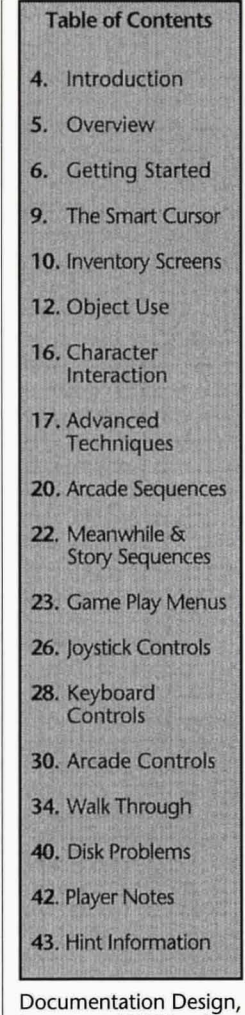

Layout and Writing by jerry Luttrell

Special thanks to Mark Peasley & David Selle.

In memory of Laura Palmer.

## **Getting Started**

# Simplicity...

The essence of Dragon is the simple action of point-and-click. The small cursor on the screen represents you in the world of Blade Hunter. By moving the cursor around Blade's world and "clicking," you interact with his environment. There are only 3 basic point-and-click actions:

1. LOOK: single click the right mouse button while the cursor is placed over the object you want to look at. This will bring up a text box containing information on the object you're looking at.

2. OPERATE: single dick the left mouse button while the cursor is placed over the object you want to activate or select.

3. MOVE: dick and hold the left mouse button while the cursor is placed over the object you want to pick up and move.

NOTE: not all objects can be picked up so don't cramp your fingers trying to pick up Blade's bed or toilet.

These examples use the mouse to display the 3 basic point-andclick actions. For the point-and-click equivalents using the keyboard and joystick, please see the section: CONTROLS beglnnlng on page 23.

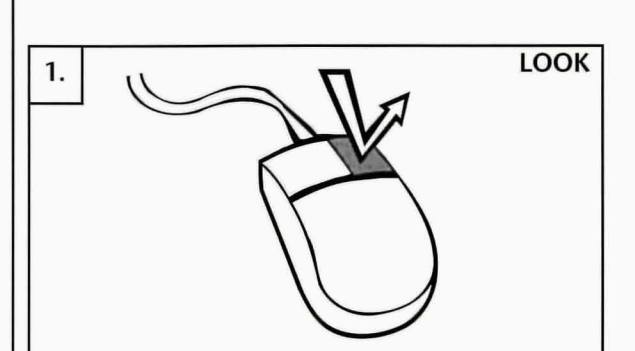

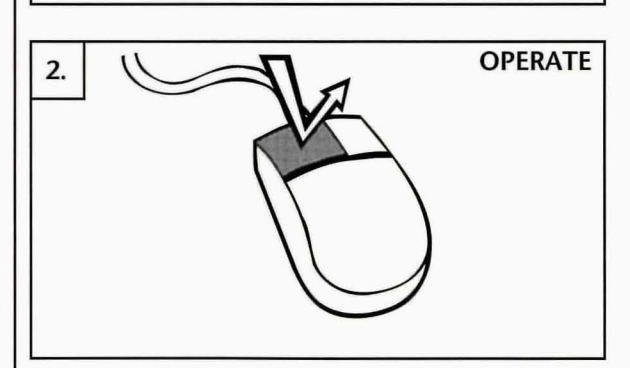

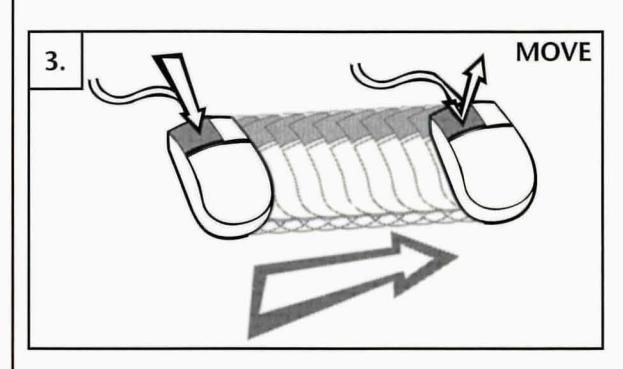

# **Simplicity Plus...**

O.K., we lied. There *are* more than 3 basic pointand-click commands. We didn't want to discourage you! Besides, the following advanced point-and-click techniques are really just extensions of the big 3. Really... no spread sheet functions or multi-event video cassette record features here. Just the simple point-and-click with a bit of flare thrown in for added excitement. So hang in there with us! There are only 3 more clicks between you and the point-and-click big league:

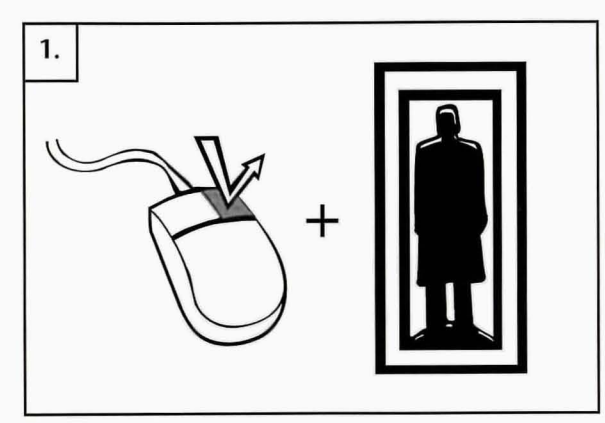

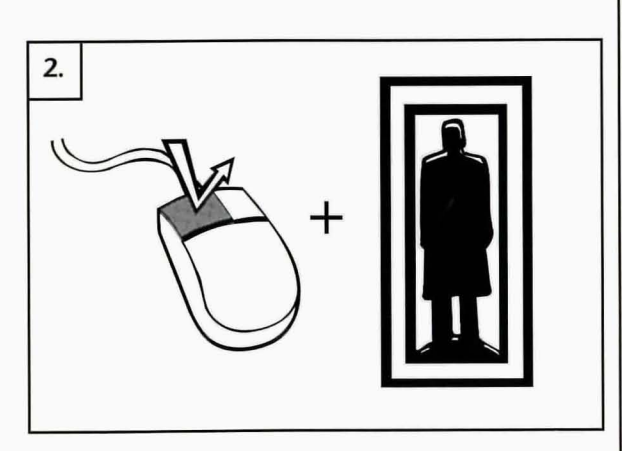

ANOTE ON CLICKING... just as we all hold a pencil or fork differently, everyone "clicks" slightly differently. Therefore, the preset "click" controls may not seem perfect for everyone. You can adjust the preset controls to suit your own personal speed and feel by using the Callbrate Menu. See Calibrate on page 24 for instructions.

1. MAIN INVENTORY: Right dick while the cursor is placed on Inventory Icon. Windows showing Blade's status and the current inventory objects he is holding will be displayed.

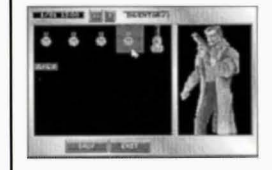

2. QUICK INVENTORY: Left dick while the cursor is placed on the Inventory lcon. Only your inventory window will be displayed.

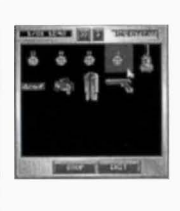

3. USE: While Blade is holding a usable object, such as a gun, you can select that object for USE by dicking and holding the right mouse button. While the right button is held down, the cursor will change to indicate that the particular item has been selected. **IL:** This example shows the USE function with Blade's gun selected. The cursor will be different for other objeds. If Blade can hold an object it can be selected under the USE command.

USE + OPERATE: While an object is selected for USE and the onscreen cursor is showing the icon for the selected object, it can be OPERA TED like all other objects, by single clicking the left mouse button. 123 In this example Blade's gun is selected as the object of USE. The USE command allows you to aim the gun while the OPERA TE command fires the gun.

## USING OBJECTS THAT BLADE IS CARRYING

To USE objects that Blade is carrying, simply dick and hold the right mouse button. The on-screen cursor will change to indicate that the specific object that Blade is holding has been selected for USE. With the object selected for USE, it can be OPERATED in the same way as other objects in the game.

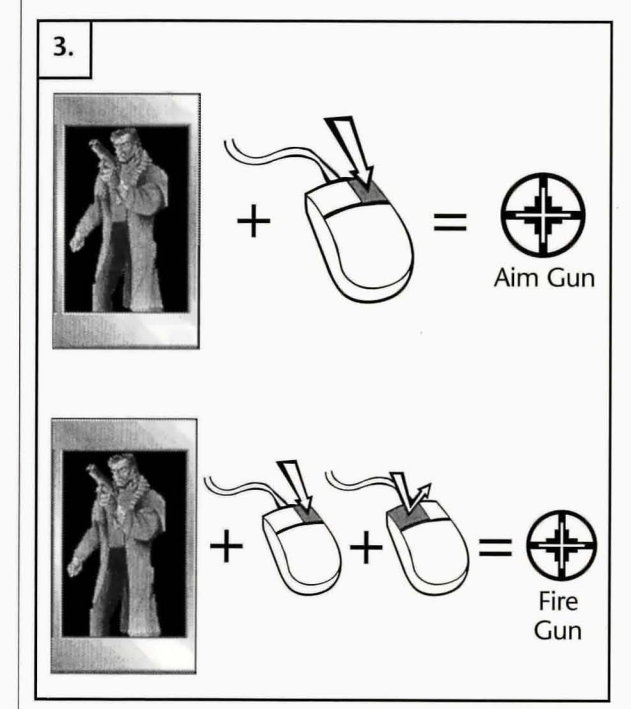

That's it. You can now look at objects, move them and operate them. You can also select and use objects that Blade is carrying. Very simple, very easy - low stress interaction.

## IMPORTANT STUFF...

If you're one of those die-hard game players that likes to explore a game on your own, It's recommended that you at least read about the Game Save and Restore features. This information is located in the VCR Menu section on page 23.

On the following pages are more tips and techniques that will help you understand the interaction techniques used in Rise of the Dragon. Elements such as Inventory use, talking with other characters, game play options and more in-depth use of the cursor are explained. The following descriptions build upon the point-and-click techniques described thus far. The remaining techniques are, for all practical purposes, intuitive and require only that you understand the basics already described.

# **The Smart Cursor**

## "Hey! My cursor keeps changing!"

Yes, that's right. The cursor you know and love changes in DGDS games when moved over certain items. That's because it's smart and wants to tell you something about what it's pointing at.

In addition to pointing in different directions, the cursor will, at times, completely change shape to inform you about items, places or people you should pay attention to. We've taken the liberty of interpreting this language of cursor-ease for you:

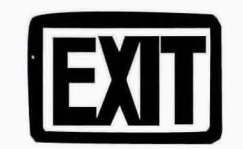

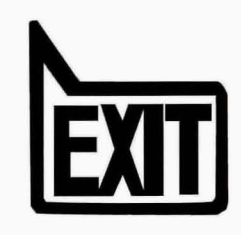

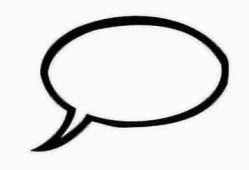

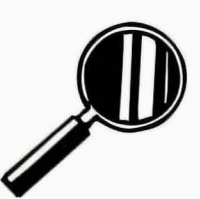

 $\blacksquare$  When the cursor changes to an exit sign it's telling you that by left clicking on this spot you can enter another room.

 $\blacksquare$  When the cursor changes to a pointed exit it's differentiating between two closely placed, but different, exits. You are likely to see this on elevators, where there are both "up" and "down" buttons.

 $\blacksquare$  If the cursor changes to a conversation bubble, you can left click to engage in a conversation with the person the cursor is pointing at.

 $\blacksquare$  If the cursor changes to a magnifying glass, it's your cue that you can left click to "zoom in" and get a closer look at what the cursor is pointing at.

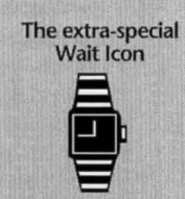

In addition to the normal gameplay cursor icons, you will soon become familiar with DGDS's signal that it's thinking - the Wait Icon. The cursor will change to the Wait Icon whenever the game needs to access information from disk or is preparing a surprise. The length the Wait Icon remains onscreen is heavily dependent upon whether you are playing the game from floppy disk or hard disk. The time it takes DGDS to pul! information from a floppy disk is much greater than from a hard disk.

NOTE: It Is strongly recommended that<br>you play from a hard disk drive.

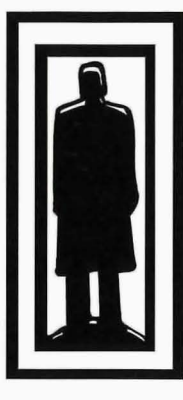

Move Objects: left click, hold and drag. Release when the object is where you want to drop it.

Main Inventory: right dick on the Inventory lcon.

Quick Inventory: left click on the Inventory Icon.

## **Inventory Screens**

The Inventory allows you to interact with Blade Hunter. Inventory is where you store objects for Blade to use and where you direct his use of these objects. The Inventory consists of 3 parts: the Main Inventory Window, the Quick Inventory Window and the Inventory Icon, which gives you access to the Inventory.

## **INVENTORY ICON**

Located on the bottom right corner of all game play windows, the Inventory Icon represents the character of Blade Hunter. It's use is straight forward and very simple.

 $\blacksquare$  To give Blade objects, simply *move* objects on top of the Inventory Icon and drop them. They will automatically be placed into Blade's inventory.

**To access the Main Inventory Window, right** dick on the Inventory lcon.

■ To access the Quick Inventory Window, left click on the Inventory Icon.

### LOOKINGAT INVENTORY OBIECTS

Using the LOOK command (right click) on objects held in inventory will give a close-up picture and description of the object you are looking at.

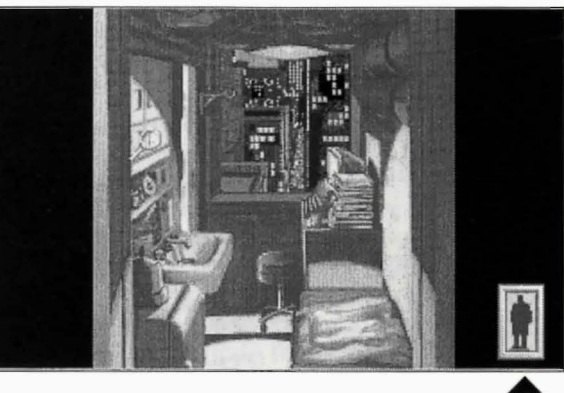

The Inventory Icon will always appear in the lower right comer of the game screen except during noninteractive "storytelling" screens and arcade sequences.

## **MAIN INVENTORY WINDOW**

Accessed by right dicking on the Inventory Icon, the Main Inventory Window gives you control over all items that you have placed into Blade's inventory. You can drop the items from inventory or give them to Blade to use.

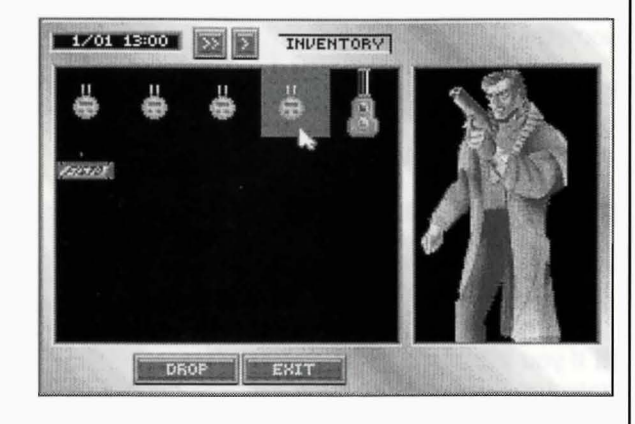

The Main Inventory Window displays both the objects held in inventory and Blade Hunter's status. From this menu you can give Blade objects to use, or drop them for use on his immediate surroundings.

**■ Objects cannot be** dragged from the surroundings directly into an open inventory window. They must be dropped onto the Inventory lcon when the I inventory windows are closed.

## **QUICK INVENTORY WINDOW**

Accessed by *left clicking* on the Inventory Icon, the Quick Inventory Window shows you only the object inventory. While you will not be able to use the inventory items on Blade from this menu, you can quickly move objects from inventory.

the objects that have been placed in Blade's inventory. For most gameplay purposes, this inventory window is the fastest and easiest to use.

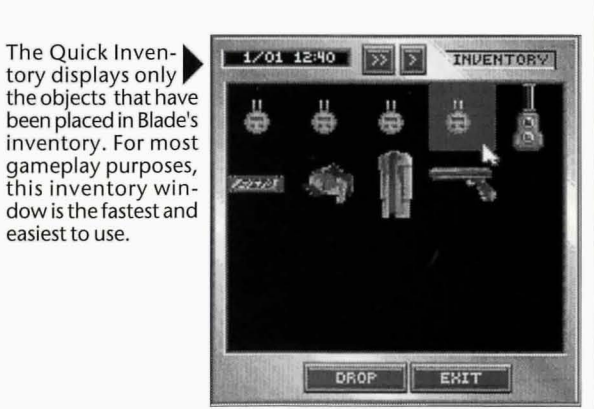

A NOTE ON **INVENTORY MENUS** 

The Quick Inventory is just what the name implles: QUICK. DGDS pulls up the Quick Inventory much faster than the Maln Inventory. When you don't need to interact with Blade's character and only need to access the Items in inventory, left click on the Inventory Icon to use the Quick Inventory. You'lI spend a lot less time waiting... Also, objects can be moved directly out of the Quick Inventory. lust feft dick and hold the object and move it out of the inventory window. This can only be done from the Quick Inventory! It's a big time saver during conversations when you need to exchange items with another character.

## **Object Use**

Using objects in Blade Hunter's world is easy. Simply *move* objects to where you want them to be used or perform an *action* on objects that need something to be done to them.

 $\blacksquare$  If you want to pick something up off the ground and put it into your inventory, you simply *move* the object onto the Inventory lcon and drop it.

 $\blacksquare$  If you want to turn on a VidPhone, you simply locate the power switch using the *look* command *(right dick)* and then *operate* it *(fett dick)* to turn it on and off.

 $\blacksquare$  If you want to open a lock using keys in your inventory, *move* the keys from inventory directly to the lock and drop them. The lock will open (assuming you 've got the right keys!).

Let's walk through dressing and arming Blade for practice.

1. The first thing to do is get some clothes. In the center of the floor is an unidentified blob – that's Blade's clothes. Left dick and hold to pick up the clothes. Move them on top of the Inventory lcon and drop them into Blade 's inventory.

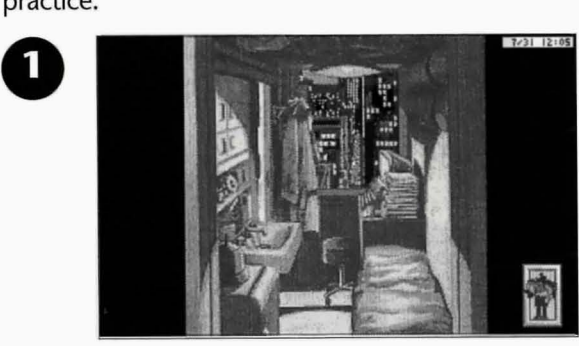

2. The next step is to grab Blade's coat. It's hanging on the coat rack next to the window. Move it to the Inventory Icon and drop it. Now, right click on the Inventory Icon to bring up the Main Inventory.

 $\overline{\mathbf{2}}$ 

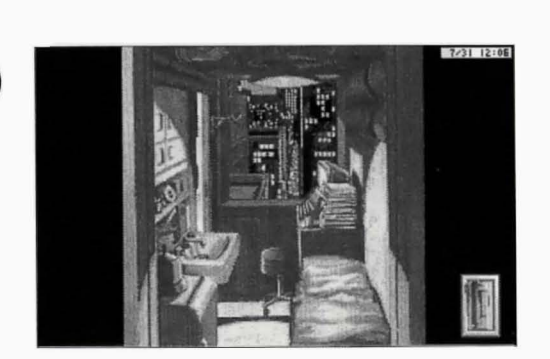

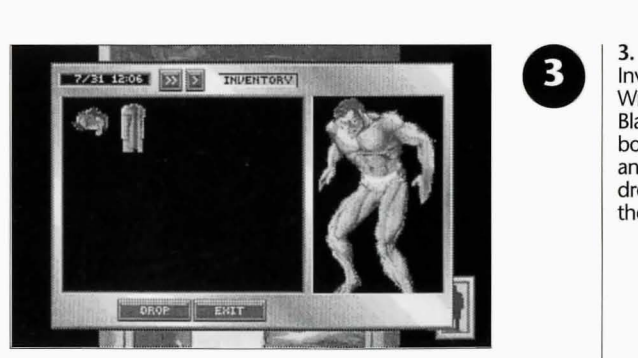

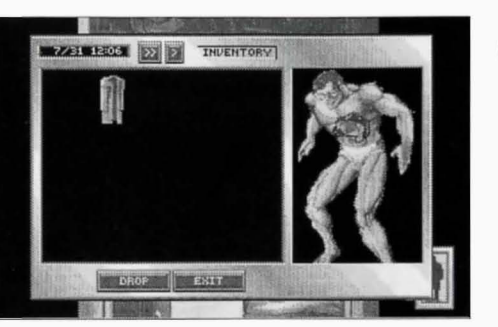

 $\bigoplus$   $\begin{array}{c} 4.4.4 \ \text{R} \ \text{R} \ \$ left click on the clothes, move them onto Blade<br>and *drop* them. and *drop* them.<br>5. Blade is now wearing

4. To dress Biade, simply

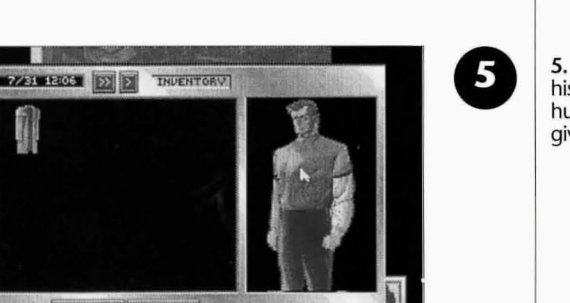

his clothes. Pretty neat huh? The next step is to give him his coat.

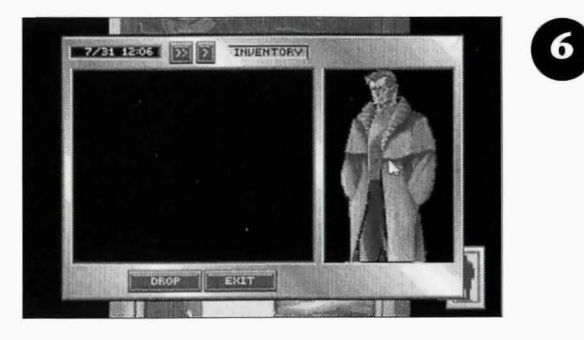

6. Left dick on the coat, move it over to the Status Window and drop it. Now fully spiffed out, Blade is ready for his weapon. Click the button marked EXIT at the bottom of the inventory window. This will take you back to Blade 's room.

7. After locating Blade 's gun, move it over the Inventory Icon and *drop* it. The gun is now in Blade 's Inventory. Next, move the cursor over the stack of books near the window. The cursor will change to a magnifying glass, telling you that you can take a closer look.<br>Left click on this spot.

3. After left clicking, the view will change to a close-up of Blade's VidPhone. Locate and move his gun clip over the Inventory lcon and drop it. The gun clip is now in Blade 's inventory along with the gun. He's now ready to gear up. Access the Main Inventory by right dicking on the Inventory Icon.

9. Once in the Main the gun and the clip Inventory , you'lI see both Main Inventory items can be dropped by selecting them (left click) and clicking the drop button. Objects can also be moved into Blade's status window for use. **■ NOTE: Blade cannot use** all objects. Unusable objects will automatically return to inventory.

10. Give Blade his gun by moving it into his status screen and dropping it. The picture In the status screen will change when this is done, showing Blade wielding his weapon.

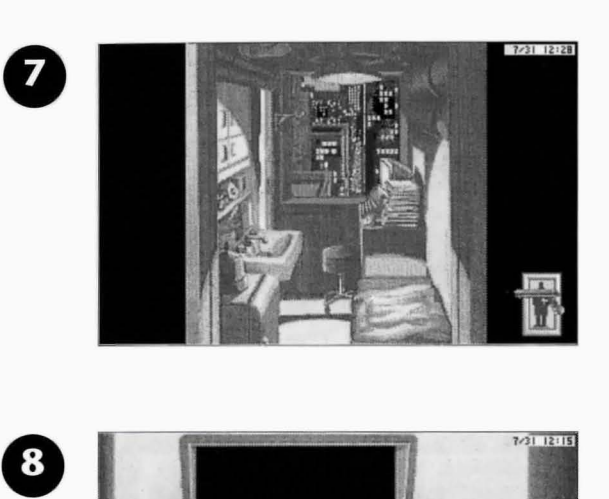

Lizzio

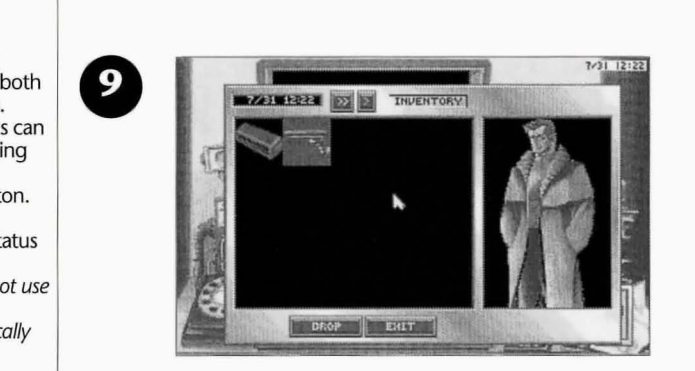

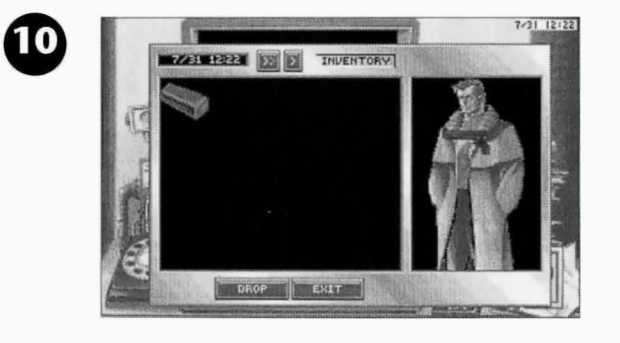

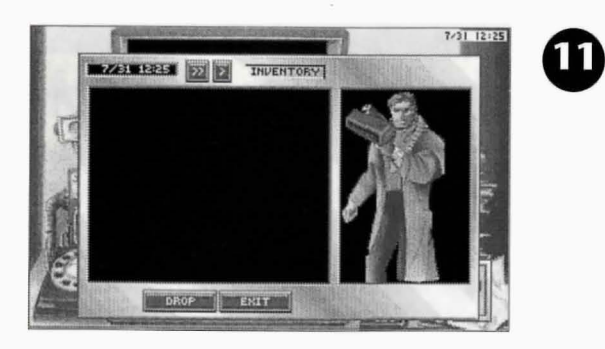

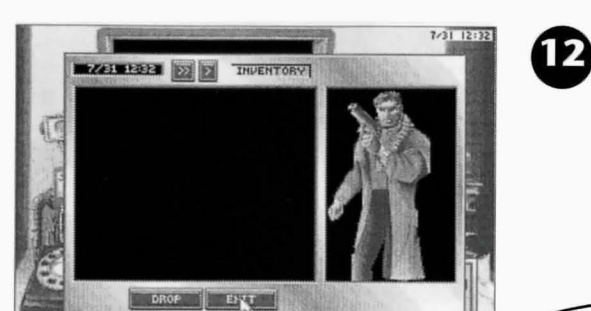

6. Blade is now fully armed and ready for action! 1887 NOTE: Just as objects can be placed into Blade's status window, they can also be removed. lust dick and move them back to the inventory window.

5. Arm Blade's gun by moving the gun clip directly on top of the gun in Blade's hand and dropping it.

**50, WHAT** A~ **YA WAITING FOR7 YA GONNA TUJN THE PAGE** 

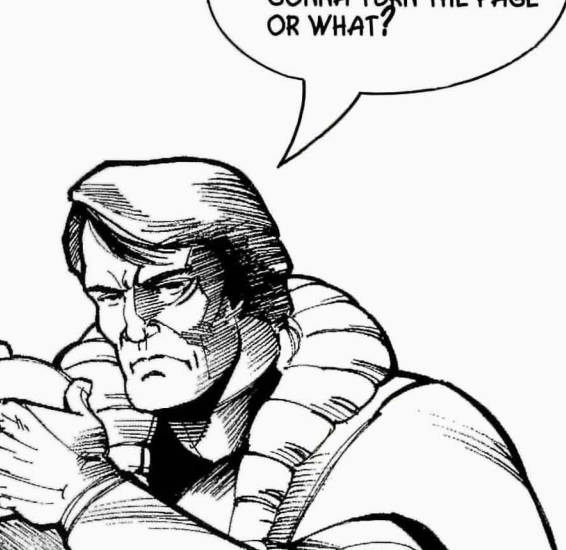

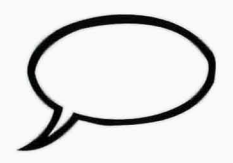

#### 1. When the on-screen cursor is placed over a character you can talk to, the cursor will change to a talk bubble. Left dicking will initiate a conversation.

2. When a conversation is initiated, a dialogue box and an animated close-up of the person you are talking to appears. If Blade knows the person he is talking to a name will appear over their dialogue box. • Not all of the characters will have close-ups. This is generally the case with "minor" characters and those who are positioned very dose to Blade when talking.

3. When a character asks Blade a question, three or more choices will be presented for you to choose from as Blade's response. Each choice generates another response from the character.

•• Be prepared to do more than talk when entering into a conversation. Giving up items from your inventory while engaged in conversation is a frequent occurrence.

Always rememberthe choracters you'II encounter think ond act like real people. They remember everything you've sold, done and tried to do to them...

## **Character Interaction**

"Character interaction", or talking to other characters, is a vital part of Rise of the Dragon. The on-screen cursor will change to the talk bubble when it is moved over characters that you can talk to. To engage in conversation with characters, simply left click on them when the talk bubble is active.

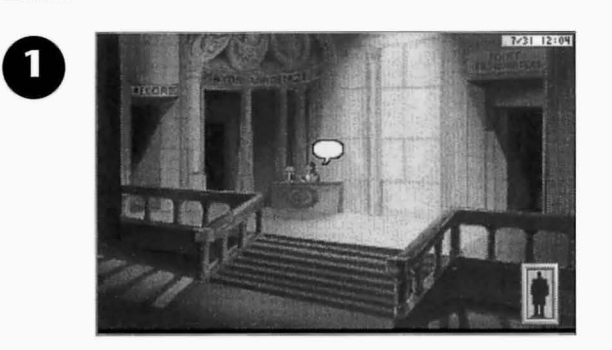

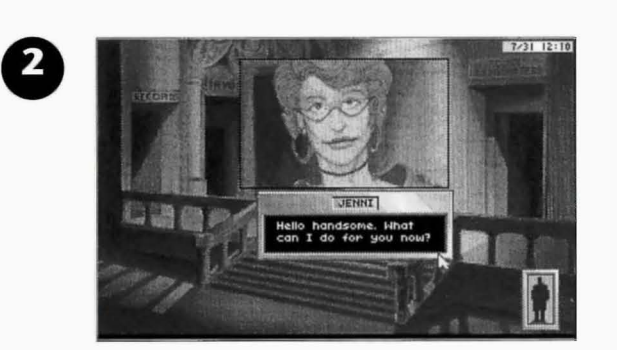

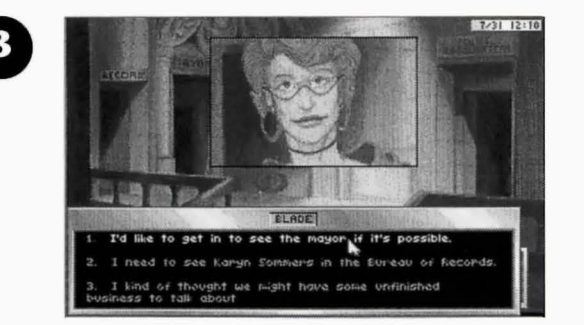

# **Advanced Techniques**

Here are a few tips and hints that will be helpful once you've mastered the basics.

## **TIME**

In Blade Hunter's world, time is an ever-present companion. People go to work and go home, buildings open and dose and Blade needs to sleep when he's been up too long.

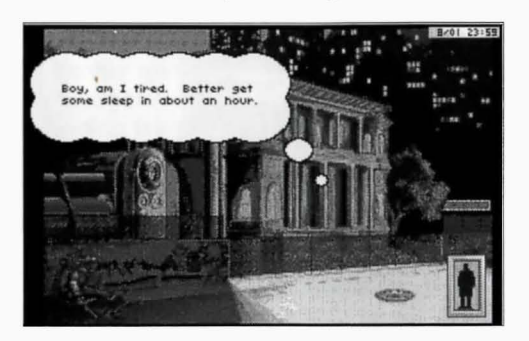

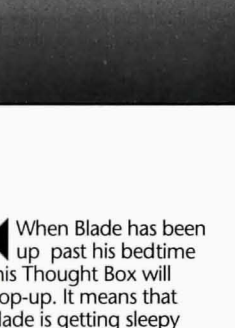

**Beyond**  •

up past his bedtime this Thought Box will pop-up. It means that Blade is getting sleepy and it's time to head home for some shut-eye. If you ignore this waming, Blade could end up falling asleep in a place much less *cozy*  (and less safe) than his cramped bedroom.  $\mathbb{R}$ . Note the clock in upper right corner of screen. This on·screen display of time and date can be toggled on and off by pressing "C" on the keyboard.

The Date and Time Indicators/Controls are located inside each inventory window. Use the time advance carefully! While it may eliminate waiting, it also eliminates precious time that you may need to solve the mystery.

## **DATE AND TIME INDICATORS/CONTROLS**

**1-201-201-1 | INTERVALUE INTERVALUE INTERVALUE INTERVALUE INTERVALUE INTERVALUE** 

Located inside each of the inventory windows are the Date and Time Indicators. Along with current date and game time are controls for advancing game time. These controls are provided because you may come to a point in your adventure when you need to wait until a specific time. In this case, you will have two options:

1) Just hang... wait around twiddling your cursor. 2) Advance time using the Time Controls.

Each click on the  $\gg$  key will advance time by one hour.

Each click on the  $\triangleright$  will advance time by one minute.

## **Advanced Techniques**

## INVENTORY AND OBJECTS

Always remember that objects can be dragged directly from the Quick Inventory window to the game environment. If you need to give an object to another character or use an object from inventory on an object in the current room, simply move the object from Quick Inventory to the place desired.

1. Objects can be moved directly from Ouick Inventory window to the current room. Simply move the object outside the inventory window. The inventory window will disappear when the object is clear of the window boundaries.

2. Once the object is clear of the Quick Inventory window (and the window disappears) you can move and drop the object wherever desired. In this case, dropping the ID Card into the VidPhone card slot.

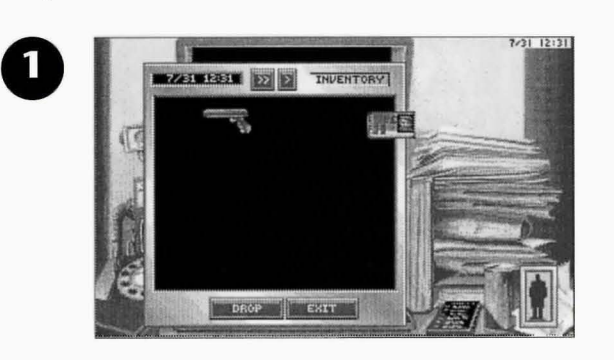

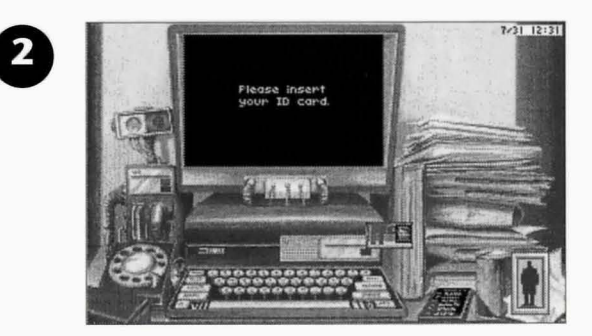

3. When objects are dropped into a room where they cannot be used or did not originate, they will fall to the bottom of the screen. Objects left in this position may or may not be around if you leave and come back. If you leave them in the street or some other "high traffic" area, odds are they'II disappear into someone else's pocket.

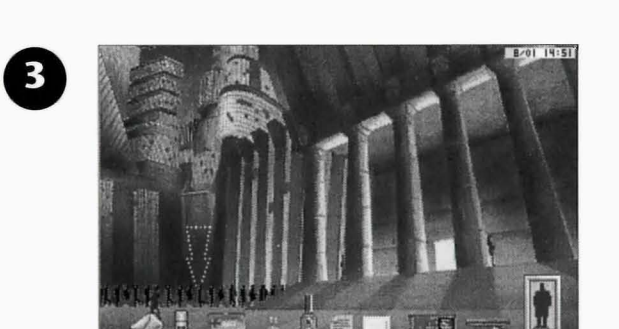

## CHARACTER INTERACTION

The display duration for dialogue boxes shown during character interaction can be controlled in two ways.

1. The operate command (left click) will immediately move you to the next dialogue box.

2. The TEXT SPEED settings in the VCR MENU (see CONTROLS) section can be adjusted to speed up or slow down the display duration of all dialogue boxes.

## CURSOR ICONS AND LIMITED KNOWLEDGE

Generally speaking, the "smart cursor" in Rise of the Dragon will alert you to areas of interest by changing the direction it points or by changing shape. However, there is a limitation to the cursor's intelligence. It can only tell you what Blade Hunter knows about. For instance, if you're trying to locate something hidden in a room and Blade doesn't know where the object is, the cursor will not change to indicate the item. In some instances locating hidden objects requires the trial and error approach, using the OPERATE and LOOK commands to investigate areas where Blade's knowledge is limited.

## THOUGHT BOXES AND DESCRIPTION BOXES

When you issue a LOOK command, you will get one of two types of description boxes:

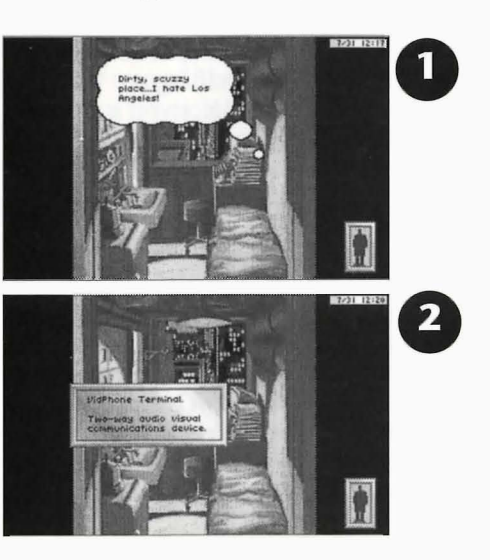

### 1. THOUGHT BOX

Shown when Blade has a personal comment about what you are looking at. Thought Boxes give insight into Blade Hunter's character and valuable clues on game play.

2. DESCRIPTION BOX Offers text descriptions of whatever you are looking at.

## **Arcade Sequences**

There are two side-scrolling arcade sequences in Rise of the Dragon. In the arcades, you control Blade Hunter from a side view as he makes his way past physical hazards and various bad guys. The arcades are interwoven with the evolving story. If they are completed successfully, normal game play will resume.

NOTE: All functions under the VCR Menu are operational during arcades *except* SAVE and RESTORE.

## The Arcade Screen

HEALTH STATUS BAR: Normally, there will be only one bar shown in this window. However, when Blade confronts "the Boss" for each arcade, a second bar will be displayed below Blade's, showing the Health Status of the Boss (See the Health Status Bar on the opposite page).

See ARCADE CONTROLS on page 30 for a complete description of game play controls during the arcade sequences.

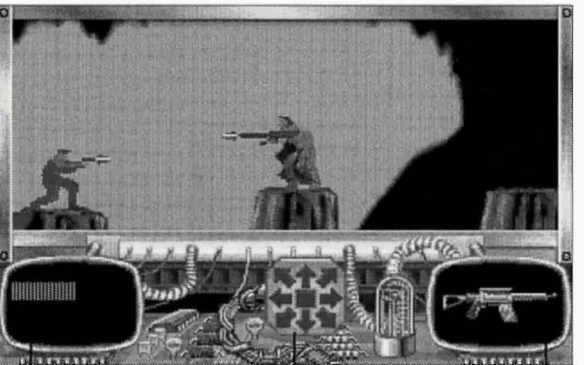

Health Status Bar Indicates Blade's current arrows direct status. Each hit from enemy fire or from hazards drains energy from the bar. If the Health Status Bar is depleted, Blade dies.

Mouse Controls The Mouse Control Blade's actions when using a mouse.

## Weapon Screen

Displays the active weapon. Control of this function is automaticthe computer selects the best weapon from Blade's inventory.

### Weapon Control

Blade enters the arcade sequences with whatever weapons he is carrying in the inventory. If he is carrying more than one weapon, the best weapon for a particular part of the arcade is automatically selected.

Weapons can be used in more than one way. When Blade encounters "the Boss" at the end of the arcade sequence he will be able to engage in hand-to-hand combat when dose enough. Blade will automatically use his weapon as a dub in hand-to-hand combat, beating "the Boss" with a variety of moves. The moves selected for use in hand-to-hand combat are automatically selected by the computer each time the action button or key is pressed.

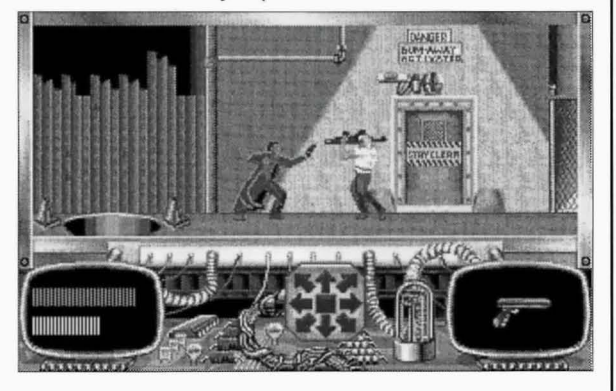

### **Hazards**

Each arcade sequence includes more than just bad guys out to end Blade's existence. There are numerous physical hazards that must also be avoided or overcome. Some are bothersome, some will inflict minor injury and some are downright deadly.

## Difficulty Levels

The difficulty level of the arcade sequences can be changed at any time. If you're not a fan of arcade shoot'em ups, call up the VCR Menu *(press ESC)*  and then select the CONTROLS sub-menu. Find the slider marked DIFFICULTY and move it all the way to the left, toward EASY (See CONTROLS on page 23 for more information on menu use).

~ HAND-TO-HAND COMBAT: Hand-tohand combat can be engaged when Blade confronts "the Boss" at the end of the arcade sequence. It is automatically selected when Blade moves within striking distance of "the Boss." The moves selected for hand-tohand combat are also automatic, with the best possible move being selected by the computer each time the action button or key is pressed.

## **Meanwhile & Story Sequences**

Rise of the Dragon operates in a living environment where events are happening all the time, whether you're present or not. When an event of interest occurs somewhere else in Blade's world, a Meanwhile Screen will pop up, introducing a sequence that shows you what's occurring.

The Meanwhile Screen<br>will automatically pop up when an event has occurred somewhere else in Blade's world that's important to know about. The Meanwhile Screen is followed by a non-interadive sequence showing the event. These events are not known to Blade Hunter, and hewill not react to the occurrence until he personally discovers the information.

It's not always a pretty<br>picture. Is that blood dripping from the dawed hand?

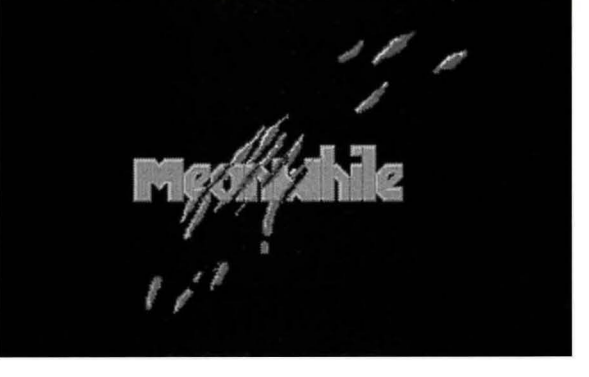

Meanwhile sequences are intended to convey information that heightens the cinematic experience of the story. It's important to note that these sequences are not interactive, you can't affect them, and that the information given in the

> sequences isn't known to your game alterego, Blade Hunter. The fact that Blade isn't knowledgeable

of the events shown in meanwhile sequences is important to remember. It means that Blade's questions and responses to other characters will only deal with elements that Blade is aware of.

## **Game Play Menus**

## **VCR MENU**

 $\sim$ 

Pressing the **ESC** key or left clicking on the top of any game play screen will bring up the VCR Menu. This is the main menu from which all others are accessed. The following is a breakdown of the 5 menus, and their submenus, available from the VCR Menu.

## **- CONTROlS MENU**

"DIFFICULTY: Adjusts difficulty levels in arcade sequences.

- **.**•TEXT SPEED: Adjusts the duration of Dialogue Box display.
- **.**•DETAIL LEVEL: Adjusts the amount of animation displayed.
- "VCR: Returns you to the VCR Menu.
- --PLAY: Returns you to game play.

### **- OPTIONS MENU**

--JOYSTICK ON/OFF:

- **.**MOUSE ON/OFF:
- "SOUNDS ON/OFF:
- --MUSIC ON/OFF:
- **.**•• VCR: Returns you to the VCR Menu.
- --PLAY: Returns you to game play.

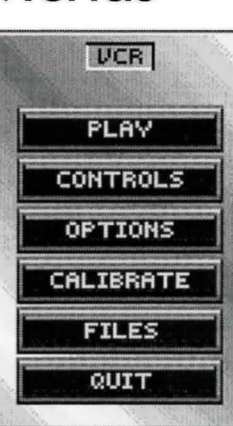

The PLAY button is located in each of the sub-menus. Pressing PLAY will exit the current menu and immediately return you to game play.

**Controls** 

#### DETAIL LEVEL: The DETAIL LEVEL sliders

allow you to customize the amount of animation that is displayed during game play. Reducing the number of animations will decrease the time that it takes to load screens. PLAYING FROM A HARD DRIVE WILL **DRAMATICALLY** REDUCE THE TIME REQUIRED TO LOAD SCREENS.

#### A note on the **VCR Menu**

The VCR Menu is found in all Dynamix games. It takes on different forms in each game but the goal of the menu is always the same: to give you immediate access to control functions. allowing you to customize the game to suit your own tastes, skill level and hardware capabilities.

#### **CONTROLS** DIFFICULTY THILTING EASY HARD TENT SPEED FAST **SLOW** DETAIL LEVEL **THILL HILL** LOW HIGH **VCR** PLAY

**OPTIONS** 

JOYSTICK ON MOUSE ON SOUNDS ON NUSIC OFF **VCR** PLAY

## LONG = Game looks f l o ng, slow clicks.

SHORT = Game looks f

mouse and joystick will<br>only be present in the a mouse or joystick and a set of the mouse of intervals of the mouse of the mouse of  $\bullet\bullet$  MOUSE: See below.<br>
available. If the mouse  $\bullet\bullet$  VCR: Returns to the menu. Restoring a mouse menu. Restoring a

or fine tuning of wh at games can be saved short, fast clicks.<br>the game considers in one directory. The a button "click." a button "click." Save feature is NOT

- or RESTORE a button "click." Save feature is NOT menus, you can create a --JOYSTICK: Brings operational during *new* directory and *save* up joystick calibration Meanwhile Story 20 more games into it. **IMPORTANT** screen, with **SAVE OF THE SAVE STATES INCLUSIVE SCREEN SCREEN SCREEN SCREEN SCREEN SCREEN SCREEN SCREEN SCREEN SCREEN SCREEN SCREEN SCREEN SCREEN SCREEN SCREEN SCREEN SCREEN SCREEN SCREEN SCREEN SCREEN SCREEN S** The menu options for instructions on **instructions on** Arcades. Arcades and a press of the menu options for the mess of press "centering" your only be ~resent in the joystick for the the menus if the you have a comparison of the comparison of the second comparison of the you have directory you directory you
	-
	-
	-

- FAST = Fast cursor **Controls how fast** Mouse **MOUSE**<br>
MOUSE SPEED<br>
MOUSE SLOW THE TRIST
	- •• CALIBRATE: **Brings up the QUIT**<br>Returns to the **Brings** up the QUIT Returns to the menu.<br>CALIBRATE menu. New YES: Quits the menu.
	- •• PLAY: Returns you game and game and game and game and game and game and game and game and game and game and game and game and game and game and game and game and game and game and game and game and game and game and gam to game play.

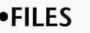

- MENU: See next
- page. "RESTART: Quits the current adventure and restarts the game from the
- beginning. •• VCR: Returns to the VCR Menu.
- --PLAY: Returns to game play.

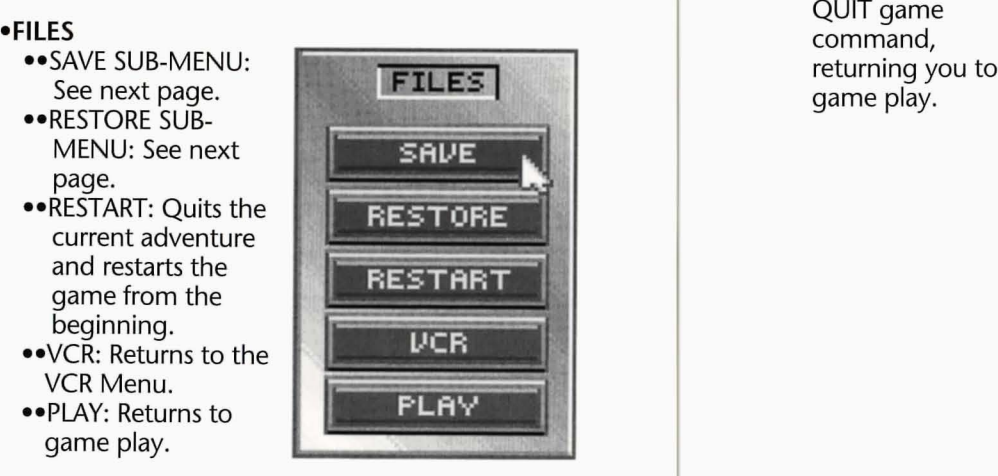

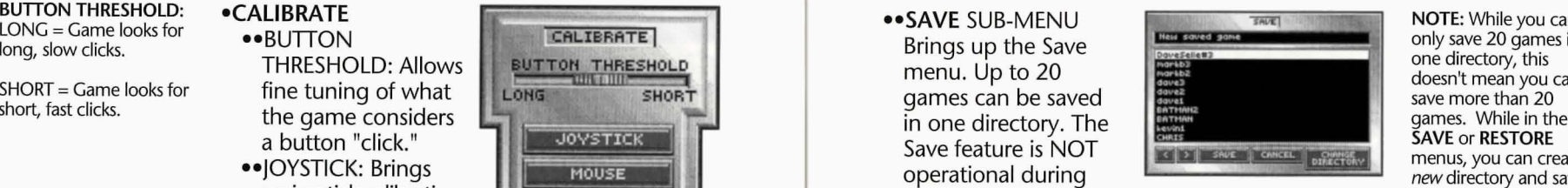

or joystick are not **a or very construct of the menu.** Restoring a series of the menu. Restoring a series of the menu. Restoring a series of the menu. Restoring a series of the menu. Restoring a series of the menu. Restori detected by the VCR Menu. WERMENUM CONSTRUCTED ASSESSMENT CONSTRUCTED ASSESSMENT CONSTRUCTED ASSESSMENT CONSTRUCTED ASSESSMENT CONSTRUCTED ASSESSMENT CONSTRUCTED ASSESSMENT CONSTRUCTED ASSESSMENT CONSTRUCTED ASSESSMENT CON detected by the **one of the computer their menu space of the versus of the versus of the computer their menu space for.<br>
computer their menu space for.<br>
controls will not be space for.** displayed. Game game play. The current game. The current game. The current game. The current game. The current game. The Restore feature is NOUSE SPEED: **-MOUSE SUB-MENU<br>SLOW = Slow cursor -MOUSE SPEED: SPEED: Story sequences and<br>movement. Story sequences and** 

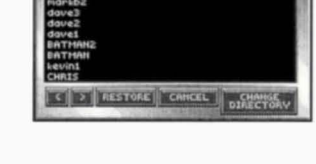

- e xits to
- •• NO: Aborts the<br>QUIT game

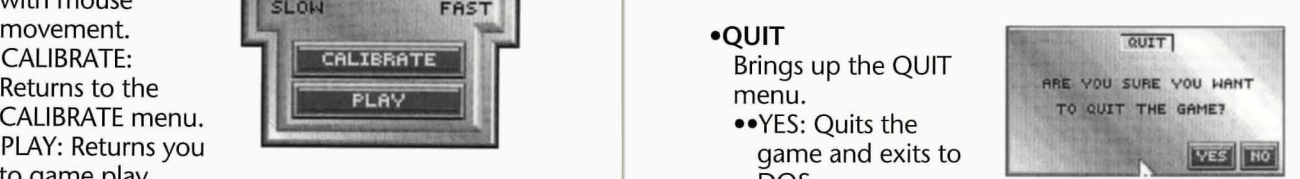

NOTE: While you can *save*  20 ga mes in one directory, this n 't save more than 20 g a mes. W h i le in the **SAVE** or **RESTORE**<br>menus, you can create a t he SAVE , with  $\begin{array}{c|c|c|c|c|c} \hline \multicolumn{3}{c|c|c|c} \multicolumn{3}{c|c|c} \multicolumn{3}{c|c|c} \multicolumn{3}{c|c|c} \multicolumn{3}{c|c|c} \multicolumn{3}{c|c|c} \multicolumn{3}{c|c|c} \multicolumn{3}{c|c|c} \multicolumn{3}{c|c|c} \multicolumn{3}{c|c|c} \multicolumn{3}{c|c|c} \multicolumn{3}{c|c|c} \multicolumn{3}{c|c|c} \multicolumn{3}{c|c|c} \multicolumn{3}{c|$ t he button m ark ed *new directory*  and ty pe n ame of t he new wi nenus if the you have game.<br>a mouse or joystick and the second of the second of the second of the second of the second of the second of th<br>and the second of the second of the second of the second of the second of the secon m a ny directories (each ing 20 *saved*  games) as you have disk

### **JOYSTICK BUTTONS**

Because all joysticks have a slightly different placement of their buttons, the designation of Button #1 and Button #2 may be slightly confusing. The only way to clear-up possible confusion is to jump in and try out the different buttons.

1. Press joystick Button #1 to OPERATE an object.

## **Joystick Controls**

The following are basic movement commands for the joystick, as compared with the corresponding mouse movement commands.

## **JOYSTICK**

Movement commands for the mouse and joystick are virtually identical.

left click = press joystick Button #1. right click = press joystick Button #2.

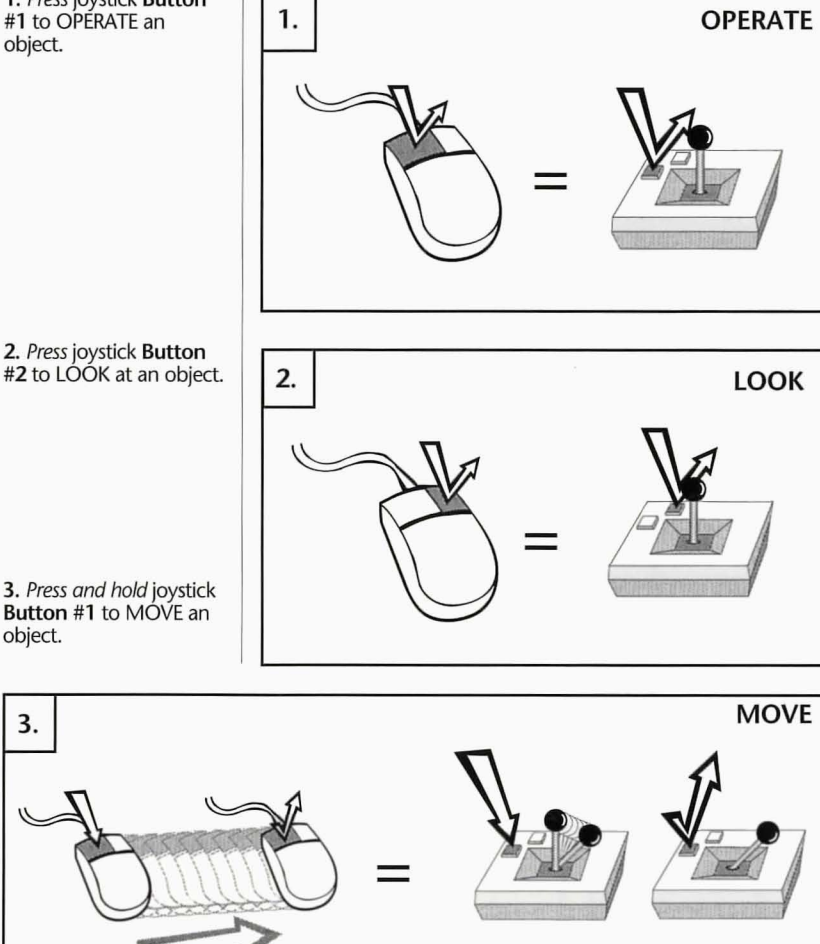

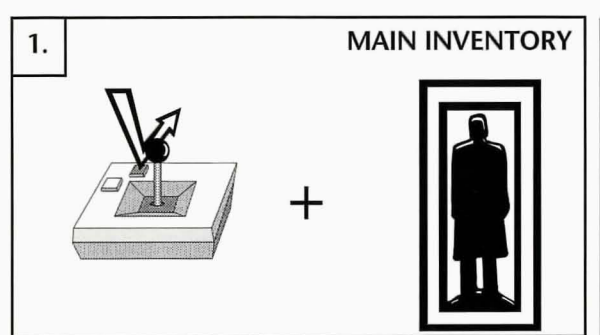

1. MAIN INVENTORY: Press Button #2 while the cursor is placed on the Inventory lcon. Windows showing Blade's status and the current inventory will be displayed.

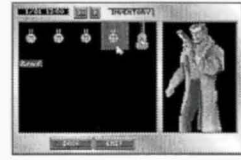

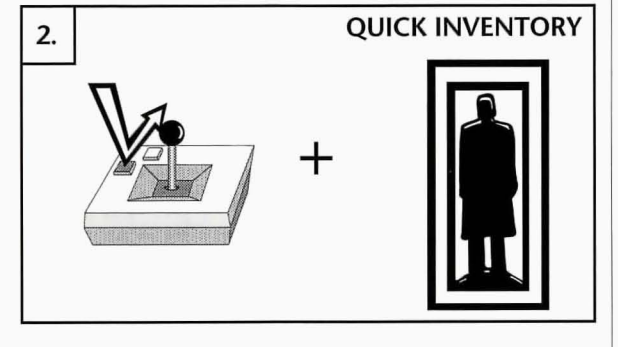

2. QUICK INVENTORY: Press Button #1 while the cursor is placed on the Inventory lcon. Only your inventory window will be displayed.

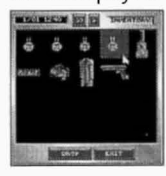

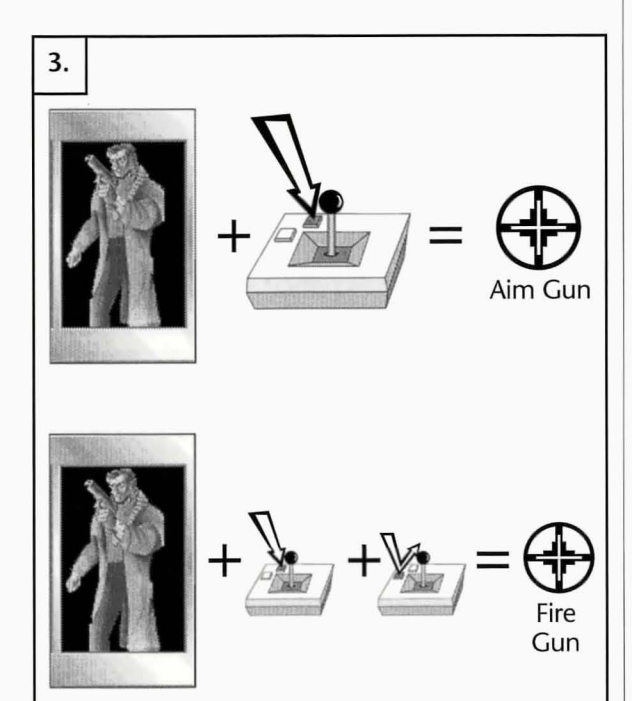

3. Press and hold Button #2 to activate objects that Blade is holding. When activated, the objects *Active Icon* will be displayed in place of the cursor.

Press Button #1 while holding Button #2 to USE an *active* object.

The numeric keyboard has **Arrow** Keys which can control up, down and diagonal movement of the cursor. The numeral 5 on numeric pad Picks up & Drops objects. The *ENTER* key controls the LOOK Command.

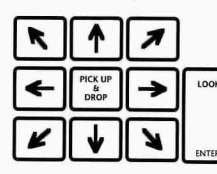

**Keyboard Controls** 

## KEYBOARD CONTROLS

The keyboard equivalents for mouse and joystick controls have been simplified and combined to make keyboard play less frustrating.

## Cursor Movement

The cursor is controlled on the keyboard by the Arrow keys on the numeric keypad and the Tab key. When continually pressed, the Tab key will cycle through known, active object locations. The combination of  $Shift + Tab$  will cycle the cursor in the opposite direction.

**EXE** NOTE: The Tab key will not locate all the objects that can be Iooked at or possible active objects that Blade does not know about.

*• Press* Tab key once = move cursor to next object.

• Press **Shift + Tab** once = move cursor to previous object.

## Pick Up/Drop & Operate Commands

The multiple commands used for OPERATE and MOVE have been combined into one keystroke on the keyboard. Pressing the Spacebar or 5 on the numeric keypad will *opera te* objects that can be activated and *Pick up and Drop* objects that can be *moved.* 

- *Press* Spacebar or keypad 5 once = *Pick up* or OPERATE object.
- *Press* Spacebar or keypad 5 again = *Drop* or OPERATE object again.

### Look Command

The LOOK command is controlled by the ENTER key.

• Press **ENTER** key once = LOOK at an object.

### VCR Menu

The VCR Menu can be brought up at any time during game play by *pressing* the ESC key.

• *Press* **ESC** = bring up VCR Menu.

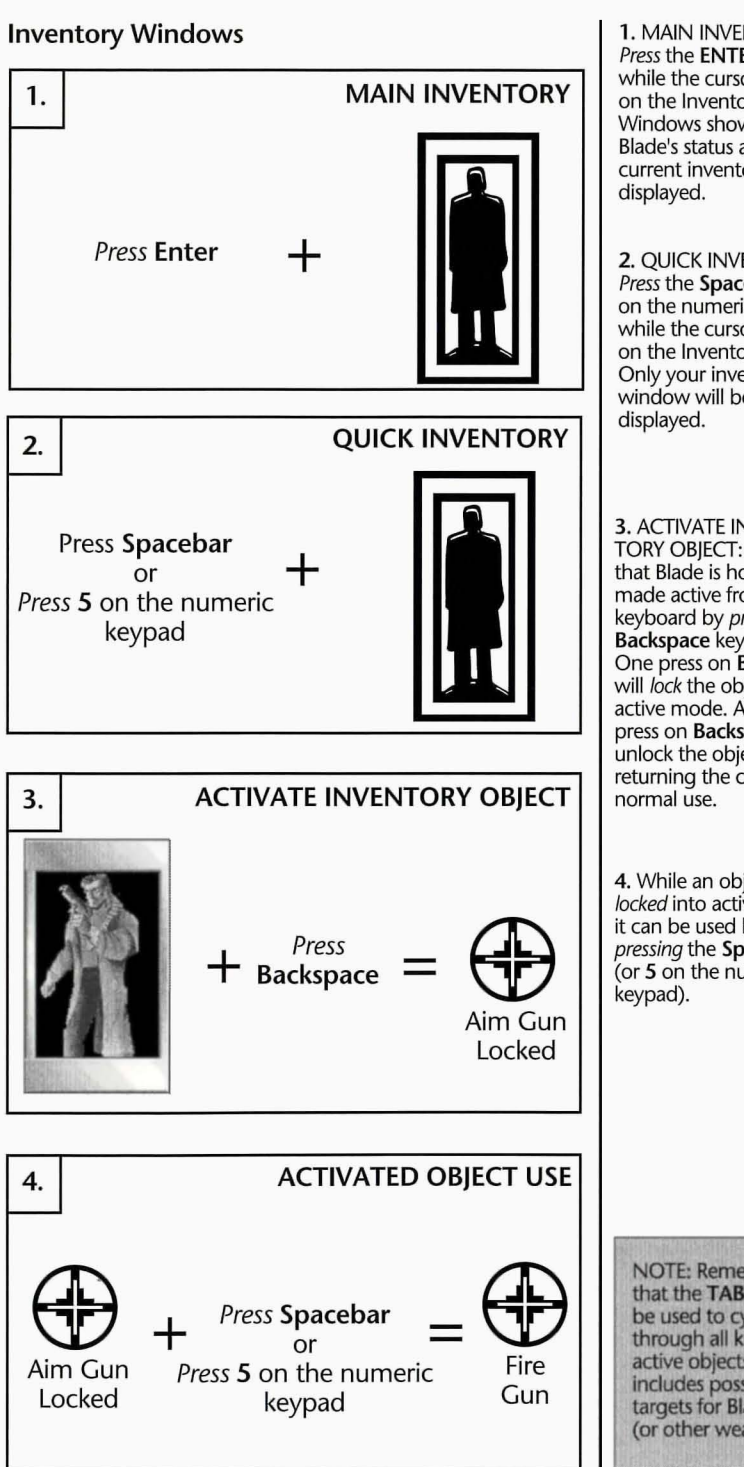

1. MAIN INVENTORY: Press the ENTER key while the cursor is placed on the Inventory Icon. Windows showing Blade's status and the current inventory will be

2. QUICK INVENTORY: Press the Spacebar (or 5 on the numeric keypad) while the cursor is placed on the Inventory Icon. Only your inventory window will be

3. ACTIVATE INVEN-TORY OBJECT: Objects that Blade is holding are made active from the keyboard by pressing the Backspace key once. One press on Backspace will *lock* the object into active mode. A second press on Backspace will unlock the object, returning the cursor to

4. While an object is locked into active mode, it can be used by pressing the Spacebar (or 5 on the numeric

NOTE: Remember that the TAB key can be used to cyde through all known active objects. This indudes possible targets for Blade's gun (or other weapons).

IMPORTANTII Mouse control will be turned off when entering the arcade sequences for the first time. Only keyboard and joystick controls will be active because they are the recommended method of arcade play. If you prefer to use the mouse, you can turn it on by presslng the ESC key and then accessing OPTIONS MENU. Be aware that activating the mouse controls will deactivate joystick and keyboard controls for the arcade.

STAIRS: You can move Blade up or down stairs by walking hirn forward and up or forwards and *down,* depending upon the direction of the stairway.

**Game Controls** 

## ARCADE SEQUENCES

Controls for the side-scrolling arcade sequences are as folIows.

### WALKING

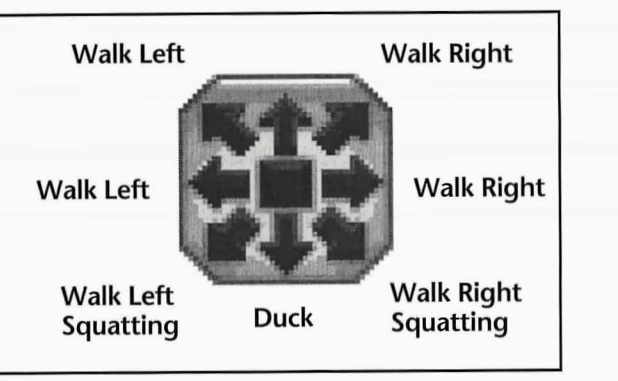

### Mouse control

The Mouse Controls (shown above) are located in the bottom center of the arcade game screen (shown below). When the game is set to mouse control the Mouse Controls become active. They are used by simply moving the cursor over the arrow that represents the movement you wish Blade to make. This arrow will "highlight" to show that it has been selected. When the cursor is resting on the center square of the Mouse Controls, Blade will remain motionless.

Watch your step! Sometimes even the biggest gun won't save you ifyou don't watch where you're going! Choose where you walk very carefully or the next step Blade takes could be his last....

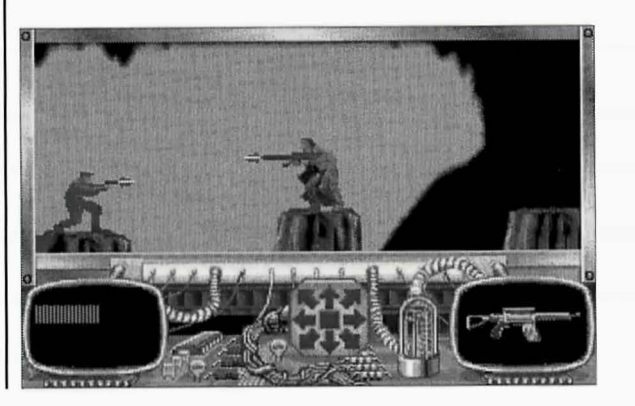

### Joystick control

The joystick controls for walking are identical to the movement descriptions shown on the preceeding page.

Joystick Controls

### Keyboard control

The walking controls can be activated on the keyboard in two ways.

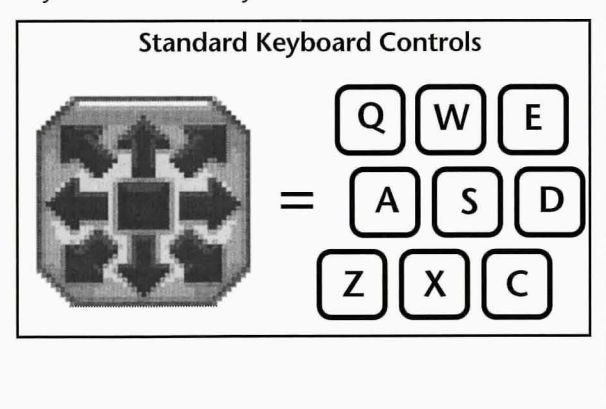

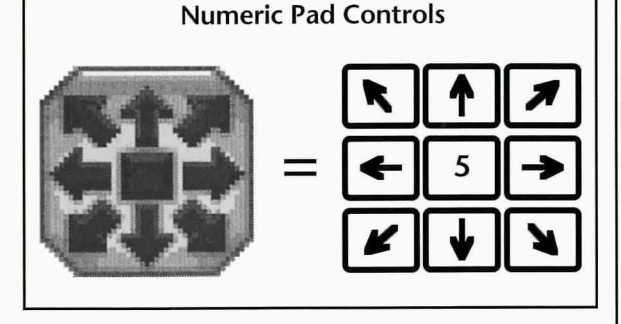

NOTE: When either joystick or keyboard controls are active, mouse control, and the Mouse Controls menu, will be inoperative.

## **Game Controls**  ARCADE SEQUENCES

## JUMPING AND LEAPING

For Blade, a lUMP is a small hop and a LEAP is a powerful bound.

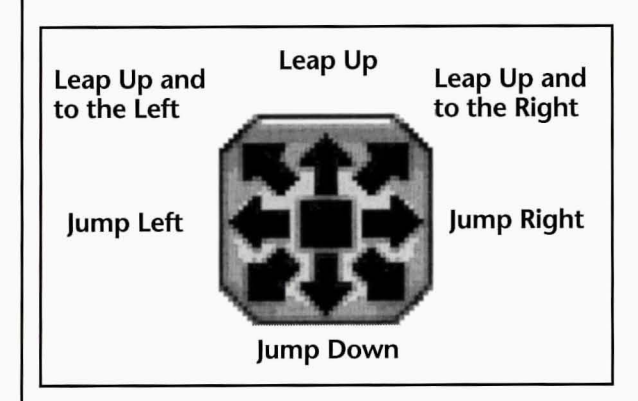

An upward JUMP is the simplest of the JUMP moves. It is accomplished by *pressing*  the proper JUMP key with *no movement assigned.* 

Mouse Control: *Right dick* on the center square to JUMP up.

joystick Control: *Press*  Button #2 to JUMP up.

Keyboard Control: *Press*  RETURN to JUMP up.

### Mouse control

• lUMP or LEAP = *Right dick* on the Mouse Control arrow desired.

## Joystick control

• lUMP or LEAP = *Press* the Button #2 while moving the joystick in the direction desired.

## Keyboard control

• lUMP or LEAP = *Press* ENTER while *pressing* the directional key desired.

## To leap or not to leap...

Always be careful when LEAPING. There are many areas where unplanned LEAPS might prove fatal. Watch for enemy gunfire and hazards and always look for a safe landing spot. Deep chasms, areas full of gunfire and electronic surveillanee fields are usually bad plaees to leap into. And what did that sign say? Something about toxic waste?

## FIRE WEAPON OR PERFORM COMBAT MOVE

As previously stated, Blade can engage in two types of combat: weapon fire and hand-to-hand combat. The type of combat is automatically selected based upon what Blade is carrying, who he is fighting and how close he is to the enemy. NOTE: If Blade gets close enough to "the Boss" at the end of the arcade sequence, he will automatically engage "the Boss" in hand-to-hand combat using his weapon as a club.

The movements for weapon fire are straight forward. Fire your weapon in the direction you are facing. The movements for hand-to-hand combat are equally simple: The moves are automatically selected by the computer each time the action button or key is pressed..

The command for Fire Weapon and Perform Combat Move are one and the same. The action that the command initiates depends upon the mode of combat Blade is in.

### Mouse control

• FIRE or PERFORM COMBAT MOVE = *Left Click.* 

### Joystick control

• FIRE OR PERFORM COMBAT MOVE = *Press*  BUTTON #1.

### Keyboard control

• FIRE OR PERFORM COMBAT MOVE = *Press*  SPACEBAR.

> **EXECO your eyes** open during normal game pIay for the different types of weapons Blade can use. There are a few key ltems that will become active at very helpful times during rather hairy arcade action. If you have these items in inventory, Blade will automatically use them when they're needed.

Just a reminder... You don't need to worry about running out of ammo. Blade's gun is supplied with an almost inexhaustible energy

cartridge.

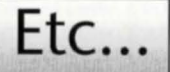

## **Walk Through**

**WARNING:** The following documentation is for beginning adventure game players only. The co ntents include a nswers to some game puzzles and hints t hat e x p e rienc ed adven tur e rs may not wish to see. Continue re ading *only* if you need h elp getting started with Rise of the Dragon.

1. The first thing to do is get some clothes. In the center of the floor is an unide ntified b lob - that 's B lade 's clothes. Move t he cursor over the clothes. The cursor sho uld cha nge, po int ing down at the clothes. Press and hold the left mouse button (p ress Sp aceb ar from keyboard) to *pick* up the clothes. Move them on top of the<br>Inventory Icon. Release the mouse button to drop the clothing into<br>Blade's inventory (press **Spacebar** again from keyboard).<br>**2.** The next step is to

1

G

grab B lade's coat. It's hanging on the coat rack next to the window. Using the steps described above, move it to the Inventory Icon and drop it. Now, right dick (press ENT ER fram keyboard) on the Inventory Icon located at the bottom right comer of the screen to b ring up the Main Inventory.

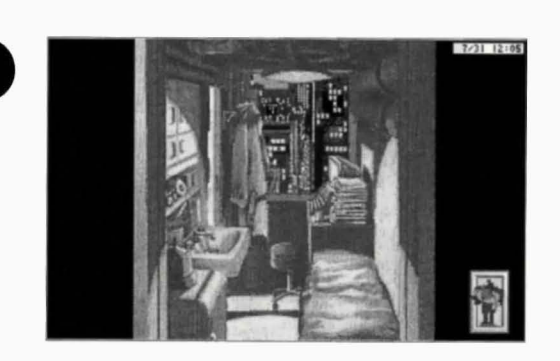

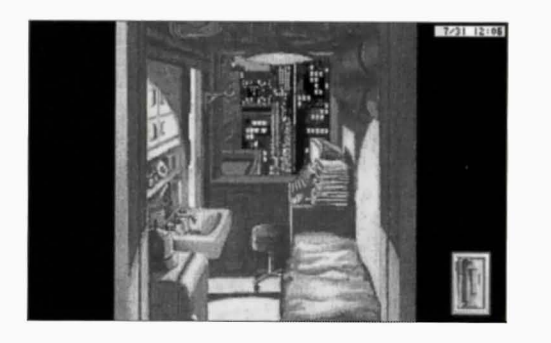

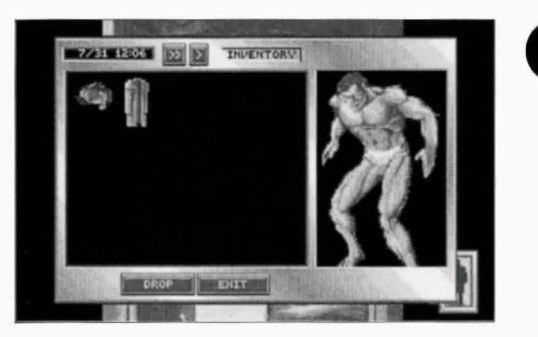

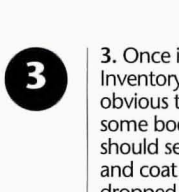

3. Once in the Ma in Inventory, it's pretty obvious that Blade needs<br>some body cover. You should see the clothes<br>and coat that you dropped into the<br>inventory.

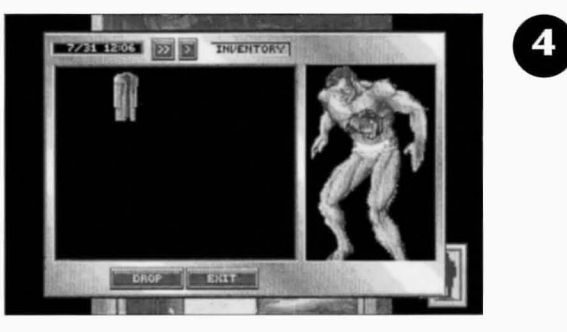

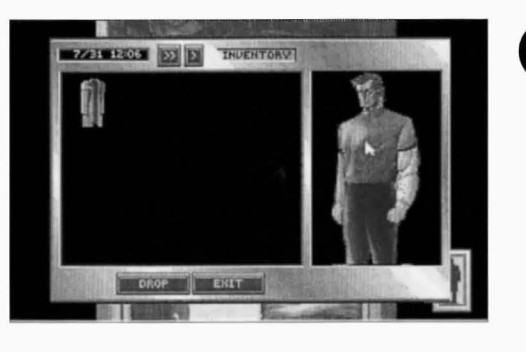

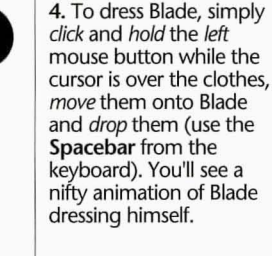

 $\left| \begin{array}{c} \mathbf{S} \\ \mathbf{S} \\ \mathbf{S} \\ \mathbf{S} \\ \mathbf{S} \\ \mathbf{S} \end{array} \right|$ 5. Blade is now wea ring his clot hes. Pretty neat, huh? The next step is to give him his coat.

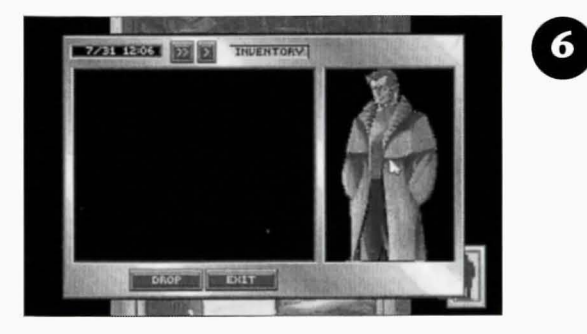

6. Left dick on the coat (press Spacebar from the keyboa rd), move it over to Blade's Status Window and drop it (press Spaceb ar aga in from the keyboard). Now fully spiffed out, Blade's ready to c heck his messages. Click the button marked EXIT at the bottom of the inventory window. This will take you back to Blade's room.

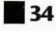

7. Back in Blade's room,<br>take some time to *right* whatever catches your eye. This will either bring up a text description of the object or a thought response from Blade. Now, move the cursor over the odd-Iooking machine with the blinking red light near the window. The cursor will change into a magnifying glass. When this happens, dick the left mouse button (press **Spacebar** from t

8. Next turn on the VidPhone 's power. Move switch on the lower lefthand side of the console. The cursor will cha nge to a down ar row, indicating

To: William Hunter From: Mayor Vincenzi

the remote control laying<br>beside the Vidphone.

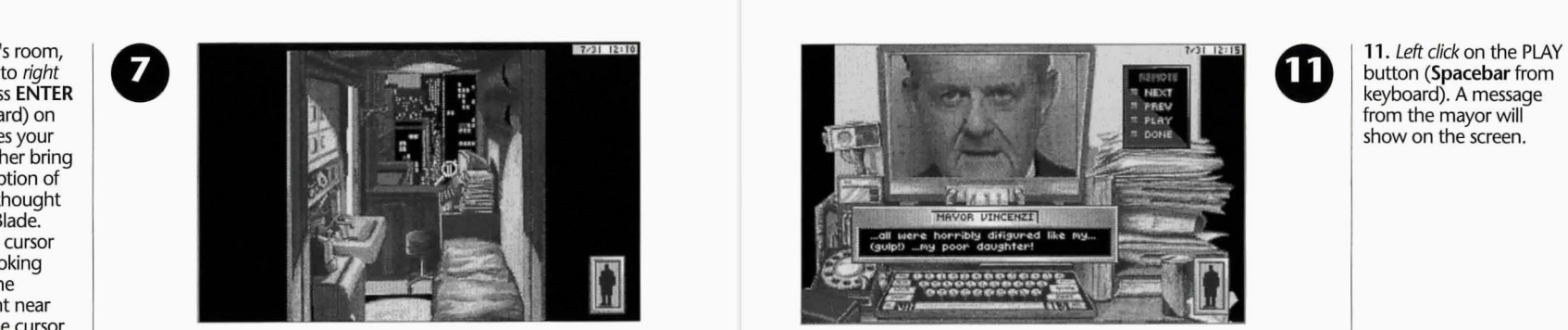

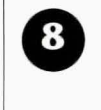

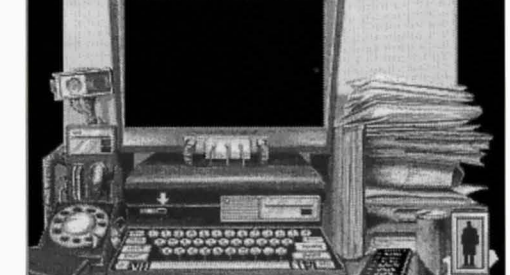

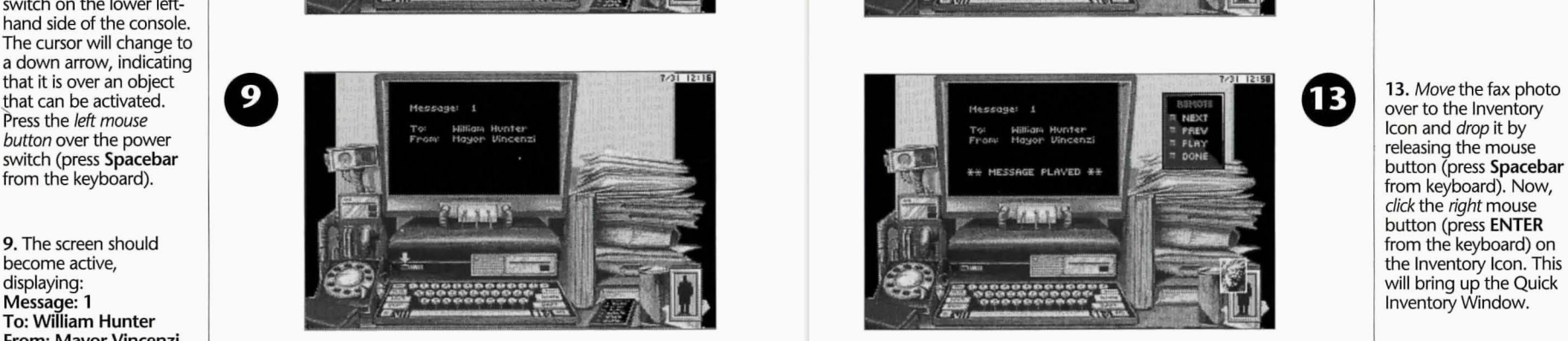

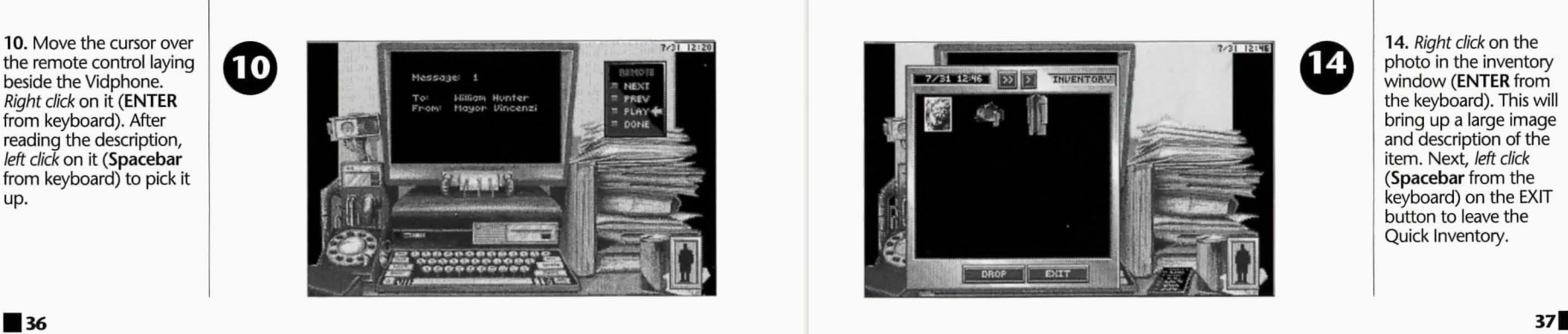

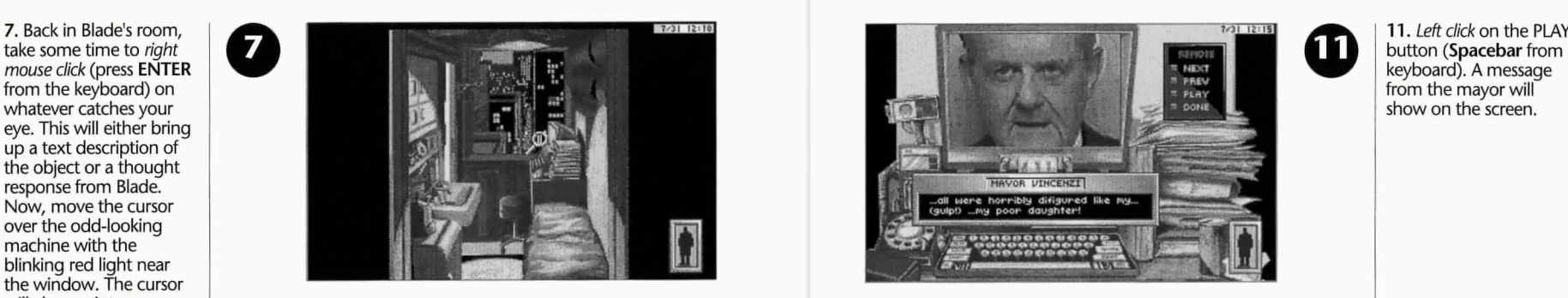

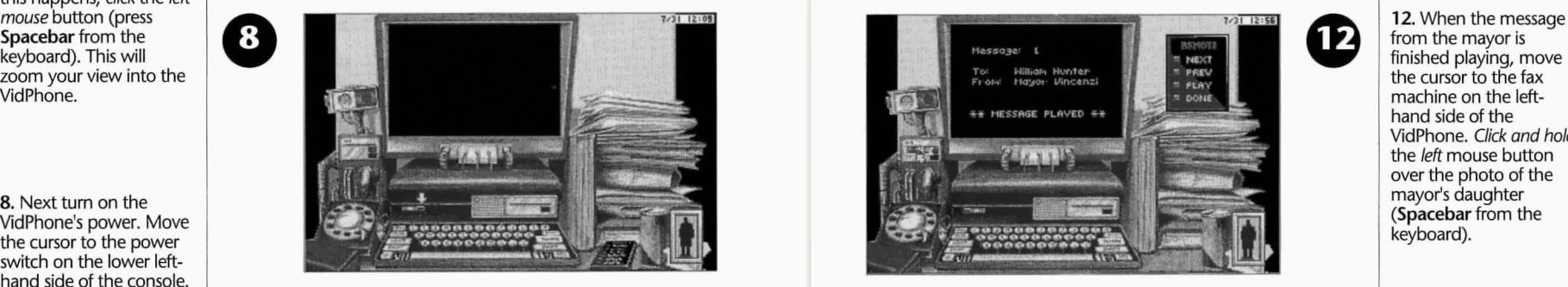

 $11131$ 

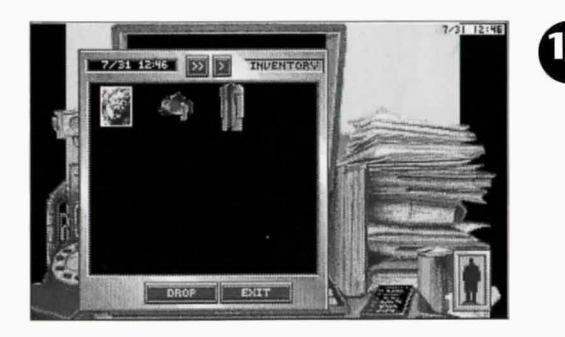

hand side of the VidPhone. Click and hold the left mouse button over the photo of the<br>mayor's daughter (Spacebar from the

dick the right mouse button (press **ENTER**  the Inventory Icon. This

x t, left dick button to leave the Quick Inventory.

main monitor) to eject Blade's ID card from the<br>slot.

**17.** Left click and move (Spacebar from the the Inventory lcon. Release the mouse button and drop card into Blade 's inventory (press Spacebar a second time to drop the item f rom the keyboard). NOTE: you must insert the correct ID card in order to access the VidPhone again. The unit will request you to insert your ID card if the power is tumed on and the correct card is not in the slot. From the cursor of the cursor<br>is turned on and the<br>slot.<br>18. Move the cursor to<br>the right-hand side of the

 $\bm{E}$ 

the right-hand side of the screen until it turns into an EXIT icon. Left dick (Spacebar from the keyboard) to exit the VidPhone screen.

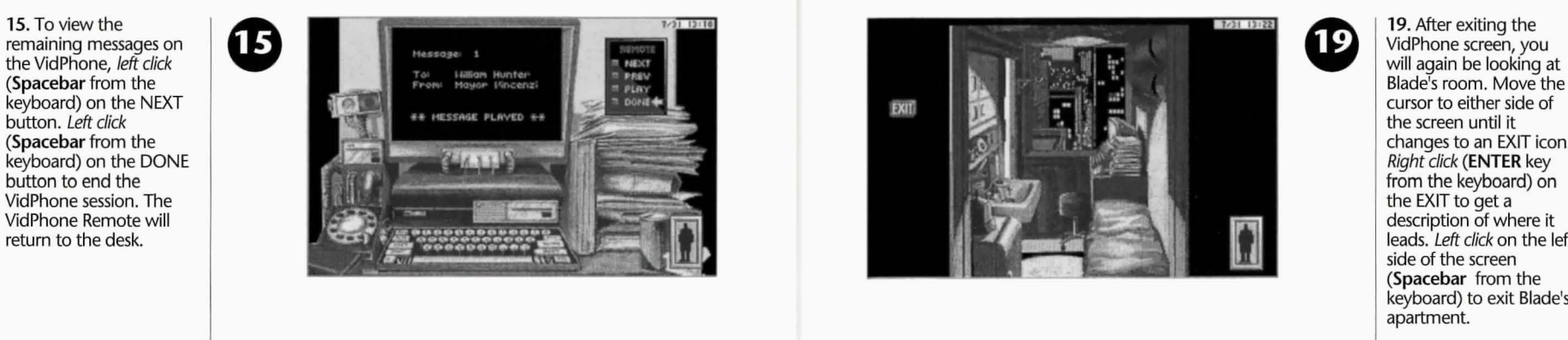

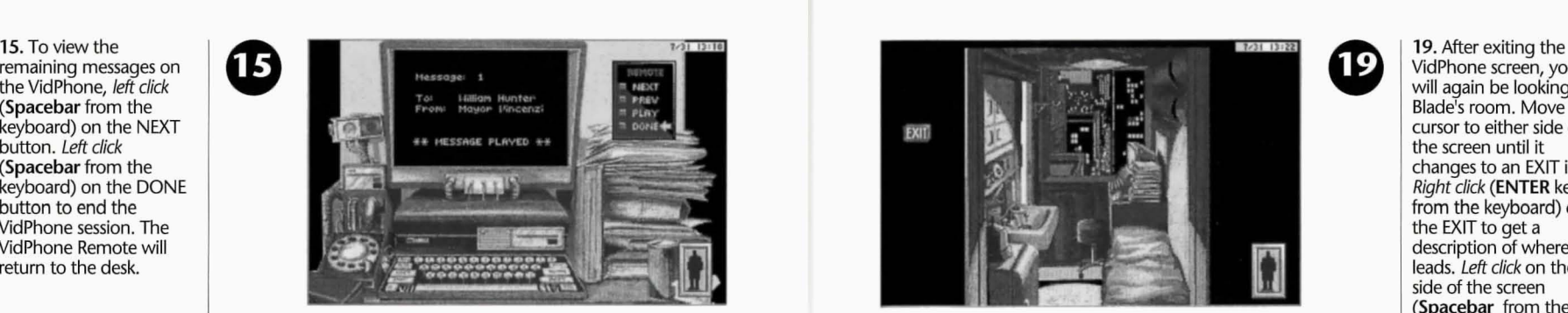

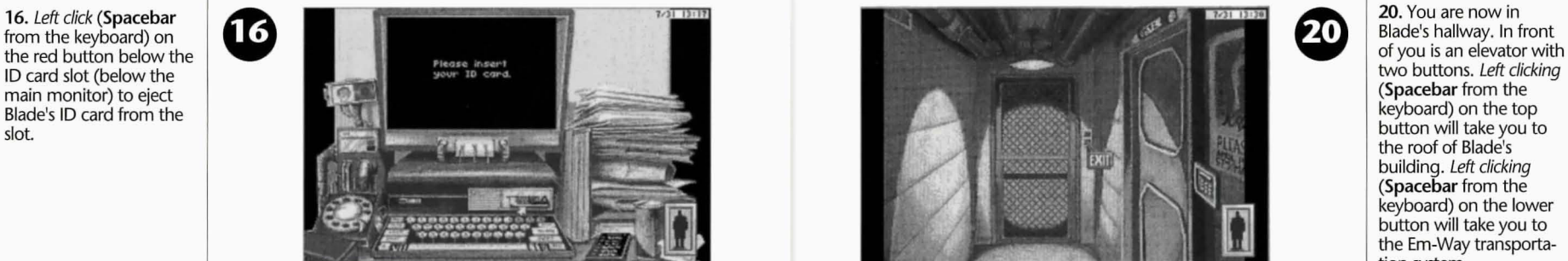

will again be looking at<br>Blade's room. Move the changes to an EXIT icon.<br>Right click (ENTER key leads. Left click on the left side of the sc reen (Spacebar from the keyboard) to exit Blade's apartment.

(Spacebar from the<br>keyboard) on the top the roof of Blade 's building. Left dicking (Spacebar from the keyboard) on the lower button will take you to the Em-Way transportation system. If you wish to re-enter Blade's apartment, take his ID card out of

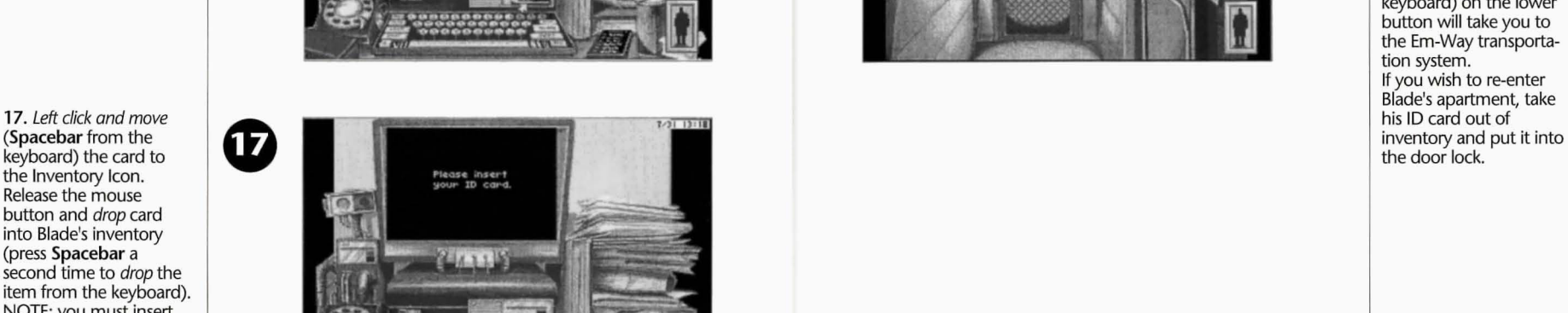

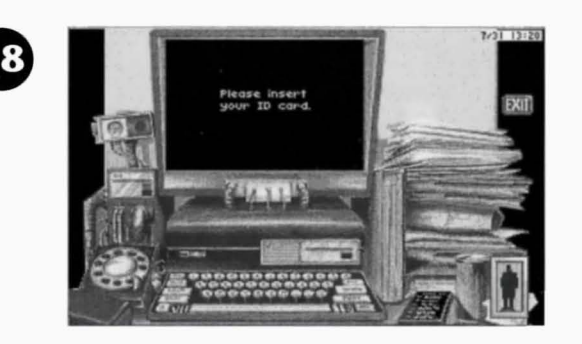

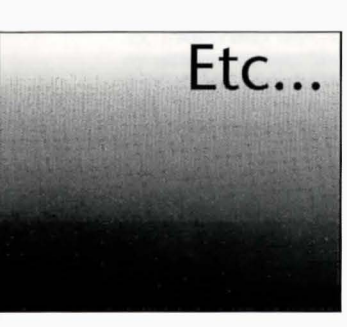

# **Disk Problems**

TECHNICAL HELP (MS-DOS ONLY) If you are having problems with a game disk, try

these suggestions before assuming the disk is faulty:

If you receive any of the following messages:

1. "Insert Disk (#)" when you have already inserted that diskette, or have installed the game on your hard disk. 2. "Unable to Chain" or if the game locks up at any point. 3. "Disk Error"

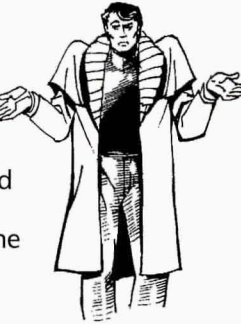

then you may have memory

resident programs loaded into RAM. Vou will need to boot your system from a diskette containing your operating system only. Follow these instructions to create a "Dynamix Boot Disk."

## FORMATTING FROM A HARD DRIVE

A) Place a blank disk in drive A B) At the C prompt, type: format a:/s NOTE: If your A drive is a high density drive and you are using double density disks, you will need to type: format a:/4/s (for 5.25"disks) or type: format a:/n:9/t:80/s (for 3.5" disks).

## FORMATTING FROM A DISKETTE DRIVE

A) Place your DOS disk in drive A B) At the A prompt, type: format a:/s (be sure to switch to a blank disk when prompted by the FORMAT program).

NOTE: If your A drive is a high density drive and you are using double density disks, you will need to type: format a:/4/s (for 5.25" disks) or type: format a:/n:9/t:80/s (for 3.5" disks).

## C) Press [ENTER]

D) Respond to the DOS prompts.

Now you should create a CONFIG.SVS file on your Dynamix Boot Disk, with a files=20 statement. Follow these instructions to create this file:

A) Type: a: [ENTER] B) Type: copy con config.sys [ENTER] C) Type: files=20 [ENTER] D) Press F6 [ENTER]

Vou should see the message: "1 File(s) copied". Vou will now have to re-boot your computer with your new Dynamix Boot Disk in the drive. Turn your computer off then on or press Ctrl-Alt-Del. If booting your computer with your new Dynamix Boot Disk doesn't clear up the problem you are encountering, call (209) 683-8989 for technical help. Our technical staff will be happy to help you.

## TECHNICAL HELP (ALL SYSTEMS)

Technical assistance is only a telephone call away. Call (209) 683-8989, 8 A.M.- 5 P.M. Pacific Time for convenient, person-to-person service, or if you prefer, you may request assistance by mail. If you choose to write to us with your request, please state your computer type and the nature of your problem.

If you find that you need to send for replacement diskettes, send the original disk 1 in the slze you need (3.5" or 5.25") to:

## Sierra On-Line P.O. Box 485 Coarsegold, CA 93614 Attention: RETURNS

Be sure to include a note stating your computer type, and the size of diskette you need (5.25" or  $3.5$ ").

We will gladly replace your program free of charge for the first 90 days of ownership (please enclose a copy of your dated sales receipt with your request). After 90 days there is a \$5.00 charge for 5.25" diskettes, and a \$10.00 charge for 3.5" diskettes .

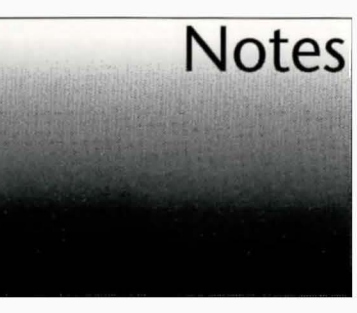

## **Need Help? Call the Sierra/Dynamix Automated Hint Line System**

You may reach the hint system by dialing: 1-900-370-KLUE. Our Califomia customers need to call: 1-900-370-5113.

All hint questions MUST be directed to the previously mentioned "900" numbers, as there will be NO hints given on our Customer Service lines. This service is available 24 hours a day. The charge for this service will be 75 cents for the 1st minute and 50 cents for every additional minute. long distance charges are included in this fee. Callers under the age of 18 must get their parent's permission before calling the hint line. At this time, the automated hint system is only available within the United States.

All other questions will be answered by calling our new Customer Support number at area code (209) 683-8989. Again, please note, ALL hints must be obtained by dialing the above "900" numbers. ABSOLUTElY NO HINTS Will BE PROVIDED THROUGH OUR CUSTOMER SUPPORT lINES.

The contents of the Sierra/Dynamix Automated Hint Line are solely the responsibility of Sierra On-Une and Dynamix Inc. Thank you for buylng Dynamix products.